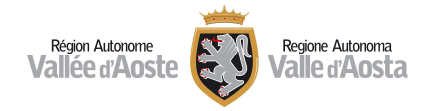

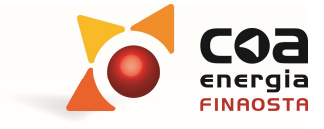

# Manuale di utilizzo del Portale Beauclimat

Aggiornato al mese di novembre 2023

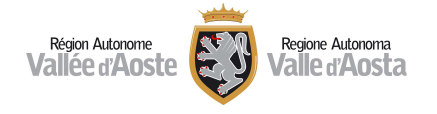

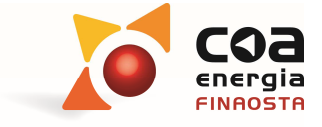

# Sommario

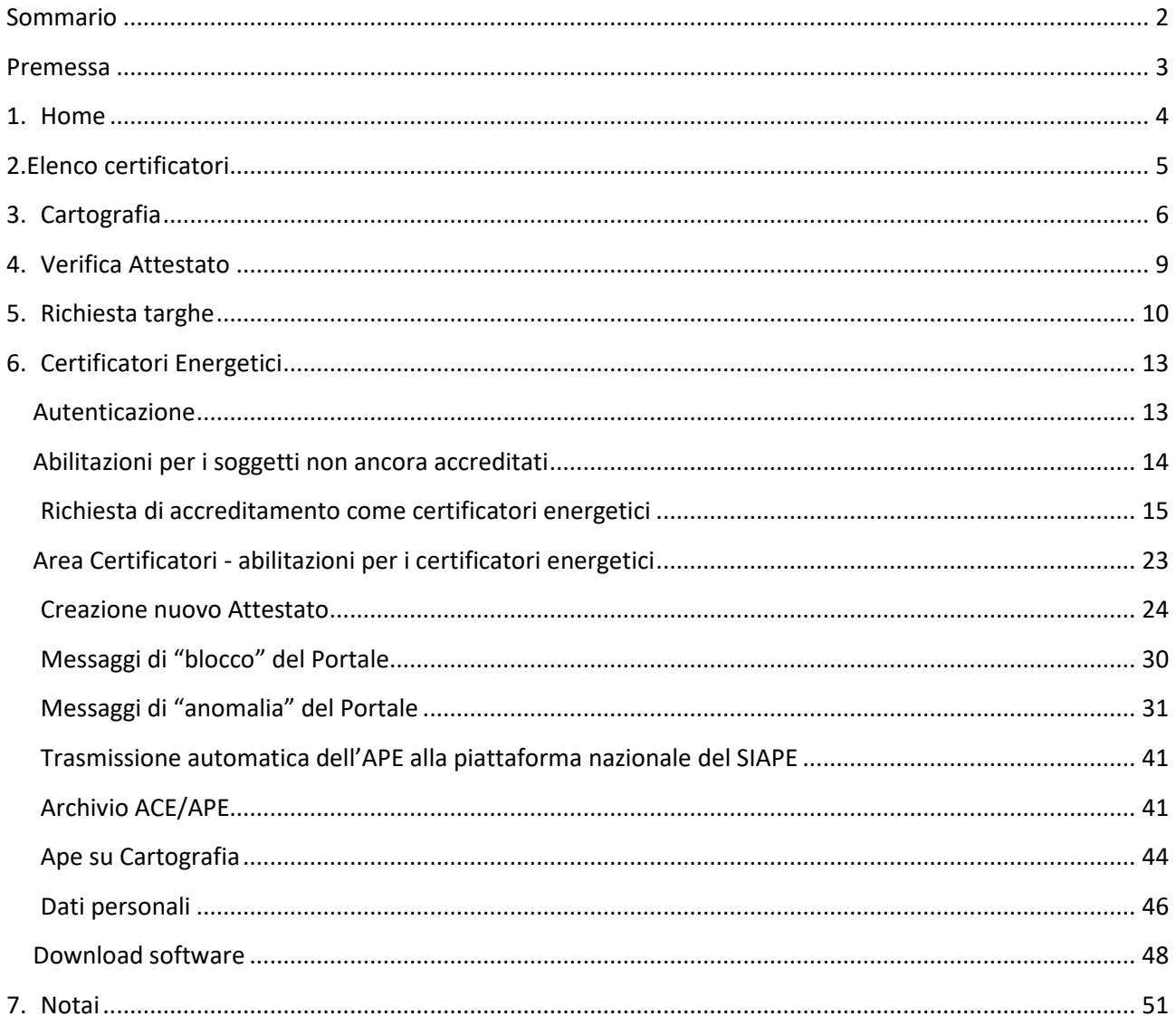

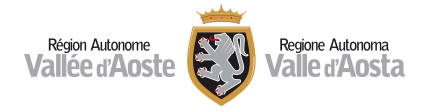

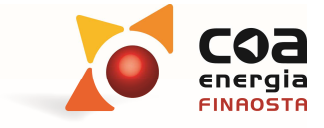

# Premessa

- Il Portale Beauclimat è previsto dalla d.G.r. 1249 del 04 ottobre 2021 come strumento per gestire i servizi interattivi relativi alla certificazione energetica degli edifici "Beauclimat". L'indirizzo per accedervi è: *http://energia.partout.it*
- Il Portale Beauclimat permette agli utenti di:
	- o consultare l'elenco dei certificatori energetici accreditati ( **Elenco Certificatori**);
	- o consultare il "Catasto Energetico degli edifici", cioè l'elaborazione statistica degli attestati di prestazione energetica validati dai certificatori con il sistema Beauclimat a partire dal 20 luglio 2011 ( $\rightarrow$  Cartografia);
	- o verificare l'esistenza di un attestato di prestazione energetica (APE) attraverso l'inserimento del relativo codice identificativo ( $\rightarrow$  Verifica Attestato);
	- o richiedere una nuova targa energetica ( **Richiesta Targhe**);
- $\triangleright$  Per i tecnici operanti nel settore energetico esso permette inoltre di:
	- o compilare il modulo di richiesta per l'accreditamento come certificatori energetici nella Regione Valle d'Aosta ( $\rightarrow$  **Certificatori Energetici**);
- Per i soggetti già accreditati come certificatori energetici è anche possibile, nella propria area riservata:
	- o gestire i propri dati personali e la relativa visualizzazione nell'elenco pubblico dei certificatori energetici ( $\rightarrow$ **Certificatori Energetici**);
	- o redigere gli attestati di prestazione energetica (**Certificatori Energetici**);
	- o annullare/sostituire gli attestati già esistenti (**Certificatori Energetici**);
	- o verificare la validità di un Attestato di Prestazione Energetica (**Verifica Attestato**);
	- o visualizzare le notifiche e i messaggi inviati dal COA Energia;
- $\triangleright$  Per i notai esso permette di verificare la presenza di un Attestato di Prestazione Energetica e scaricare gli APE firmati digitalmente caricati sul portale dopo il 1 luglio 2017 ( $\rightarrow$ **Notai**);

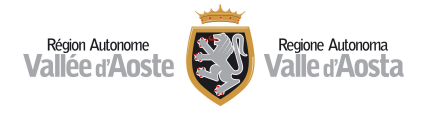

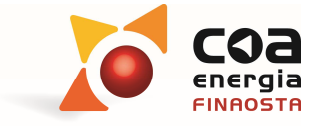

# 1. Home

- Il Portale Beauclimat si apre sulla schermata sotto riportata, dalla quale è possibile accedere alle diverse aree:
	- o **Elenco certificatori;**
	- o **Cartografia;**
	- o **Verifica Attestato**
	- o **Richiesta Targhe;**
	- o **Certificatori energetici;**
	- o **Notai**

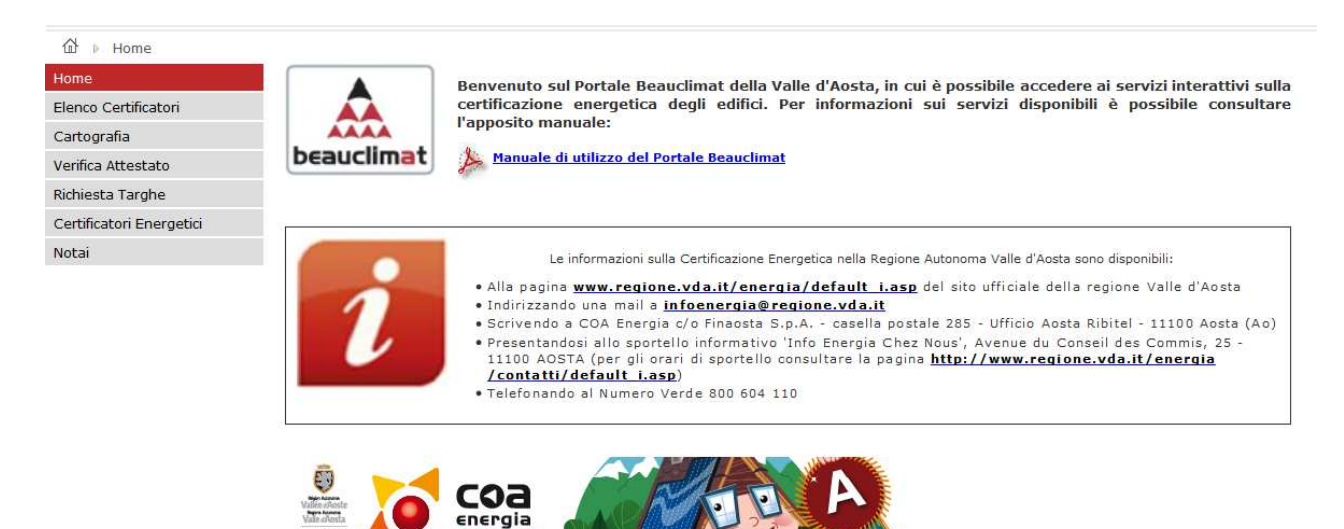

**Figura 1-** *Homepage Portale Beauclimat* 

 La pagina mette anche in evidenza i contatti a cui è possibile richiedere maggiori informazioni sulla certificazione energetica degli edifici.

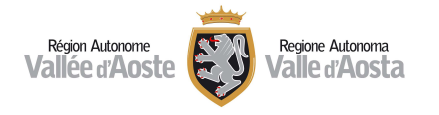

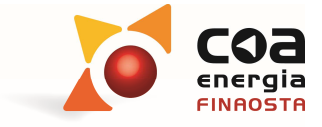

# 2.Elenco certificatori

 Nella sezione "**Elenco Certificatori**" è possibile consultare l'elenco dei certificatori energetici accreditati.

Valle d'Aosta Vallée d'Aoste

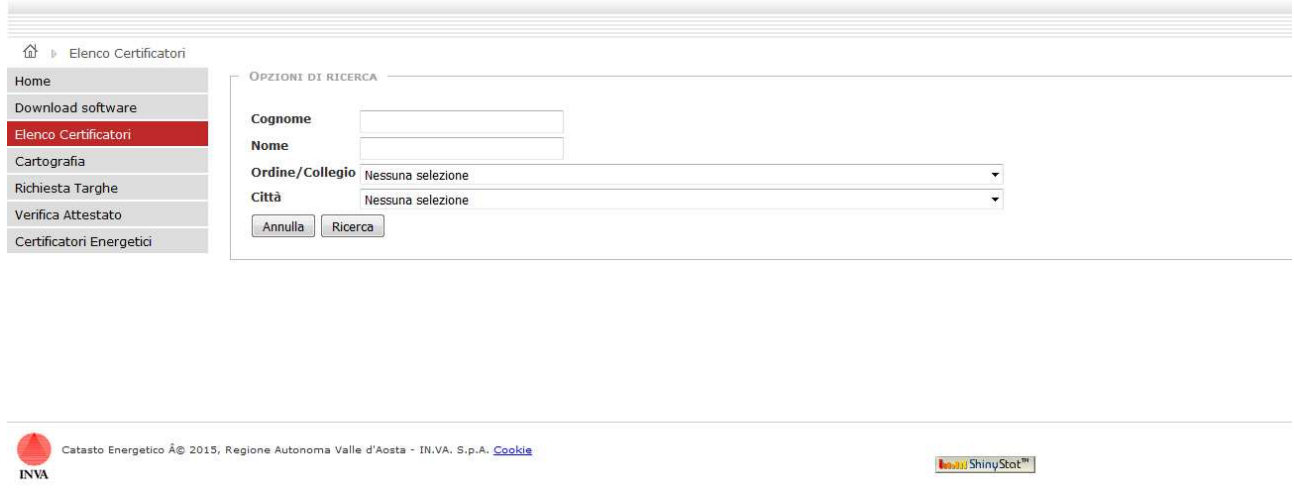

**Figura 2***– Elenco dei certificatori energetici* 

- $\triangleright$  I certificatori energetici vengono visualizzati in ordine alfabetico per cognome ma è possibile:
	- o ordinarli progressivamente per codice identificativo, titolo di studio, città o provincia cliccando sulla prima cella di intestazione della colonna che si vuole utilizzare come criterio di ordinamento.
	- o effettuare delle ricerche per cognome, nome, titolo di studio, ordine/collegio e città di appartenenza.
- I risultati della ricerca possono essere inoltre esportati in formato .xls o in formato .pdf per essere eventualmente stampati.

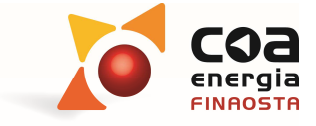

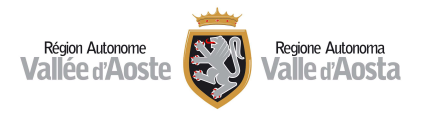

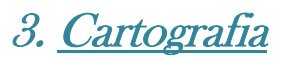

Questa pagina attiva un browser cartografico che permette di visualizzare la cartografia che può essere utile per la georeferenziazione degli edifici oggetto di certificazione energetica.

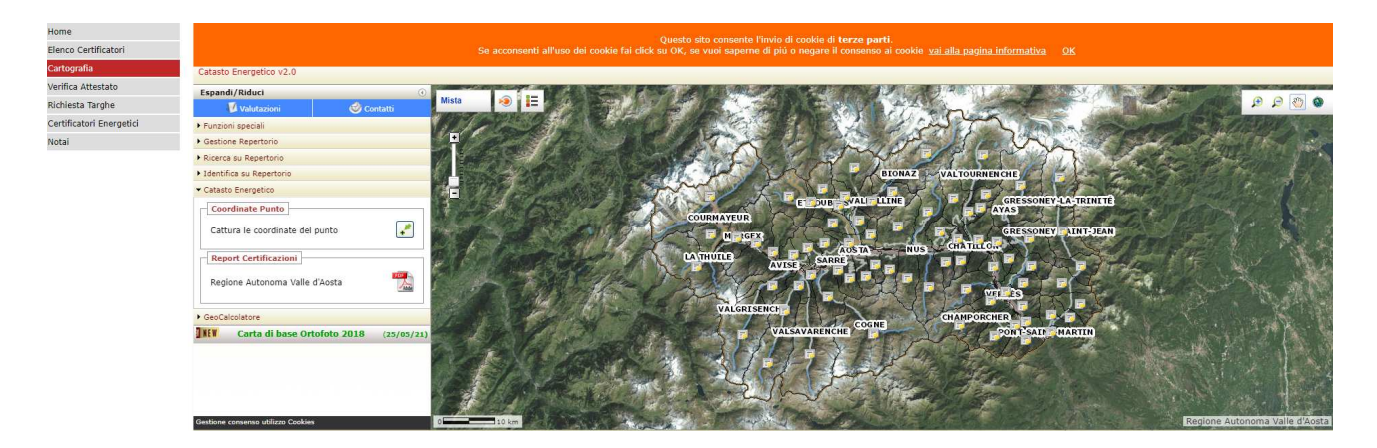

 Il sistema cartografico è organizzato a livelli che possono essere attivati (visualizzati) o disattivati. I livelli base generici attualmente previsti nel sistema SCT per la rappresentazione cartografica della Valle d'Aosta possono essere modificati col tasto

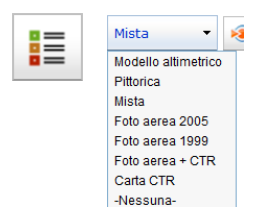

e sono i seguenti:

- o Modello altimetrico
- o Pittorica
- o Mista (Foto aerea Mappa)
- o Foto aerea 2005
- o Foto aerea 1999
- $\circ$  Foto aerea + CTR
- o Carta CTR
- o Nessuna

Utilizzando il tasto è possibile visualizzare ulteriori strati ausiliari (Confini comunali, Località, Località B.R.E.L., Toponomastica, Curve di livello).

La carta di base inoltre può avere un livello di visibilità variabile con il tasto

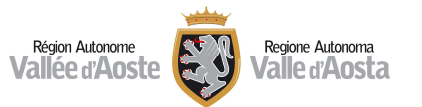

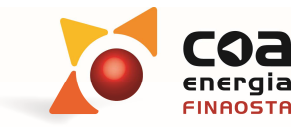

 $\triangleright$  I comandi disponibili per la navigazione sono di seguito riportati:

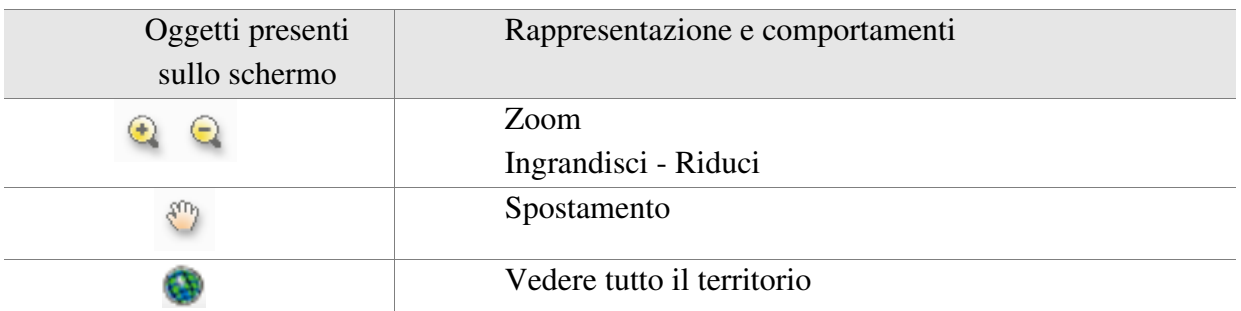

#### **Figura 3***– tabella dei comandi di navigazione*

 $\triangleright$  Nel menu a sinistra inoltre è possibile inoltre utilizzare una serie di funzioni per effettuare ricerche, misurazioni, georeferenziazioni, caricamento ulteriori filtri sulla cartografia ecc…:

| <b>Espandi/Riduci</b> |  |
|-----------------------|--|
| ▶ Funzioni speciali   |  |
| ▶ Gestione Repertorio |  |
| Catasto Energetico    |  |
| GeoCalcolatore        |  |

**Figura 4** *– menu funzioni* 

 In particolare, nella sezione 'Catasto Energetico' nella sezione Geocalcolatore, cliccando sul pulsante "**Acquisisci punto sulla mappa**" è possibile scaricare le coordinate desiderate dell'edificio, nel formato richiesto dai diversi software commerciali (UTM-ED50, UTM-WGS84, GEOGRAFICHE-WGS84).

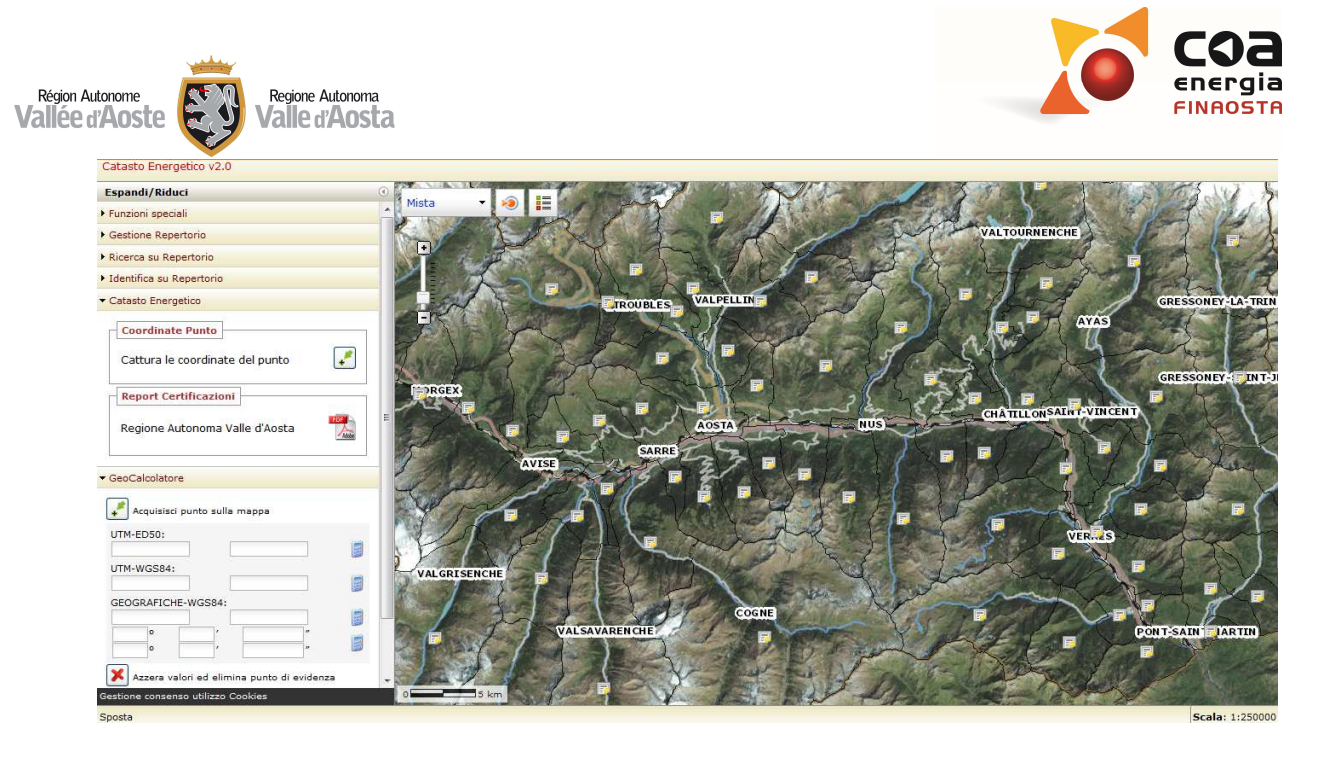

**Figura 5** *- comando 'Cattura le coordinate del punto'* 

 Nella sezione Catasto Energetico è possibile effettuare il download del "**Report Certificazioni**" visualizzando in formato .pdf i dati aggiornati relativi agli attestati (ACE / APE) redatti secondo la metodologia regionale Beauclimat (dal 20 luglio 2011).

Inoltre, passando con il mouse sulla cartina, è possibile visualizzare direttamente le statistiche in tempo reale dei diversi comuni aprendo i relativi dati derivanti dagli attestati validati. Per ogni Comune verranno indicate le statistiche distinte per gli Attestati di Prestazione Energetica redatti fino al 31/06/2017 (classificazione energetica da A+ a G) e per gli APE redatti dal 1/07/2017 (classificazione energetica da A4 a G).

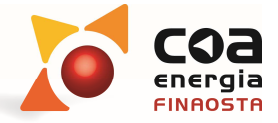

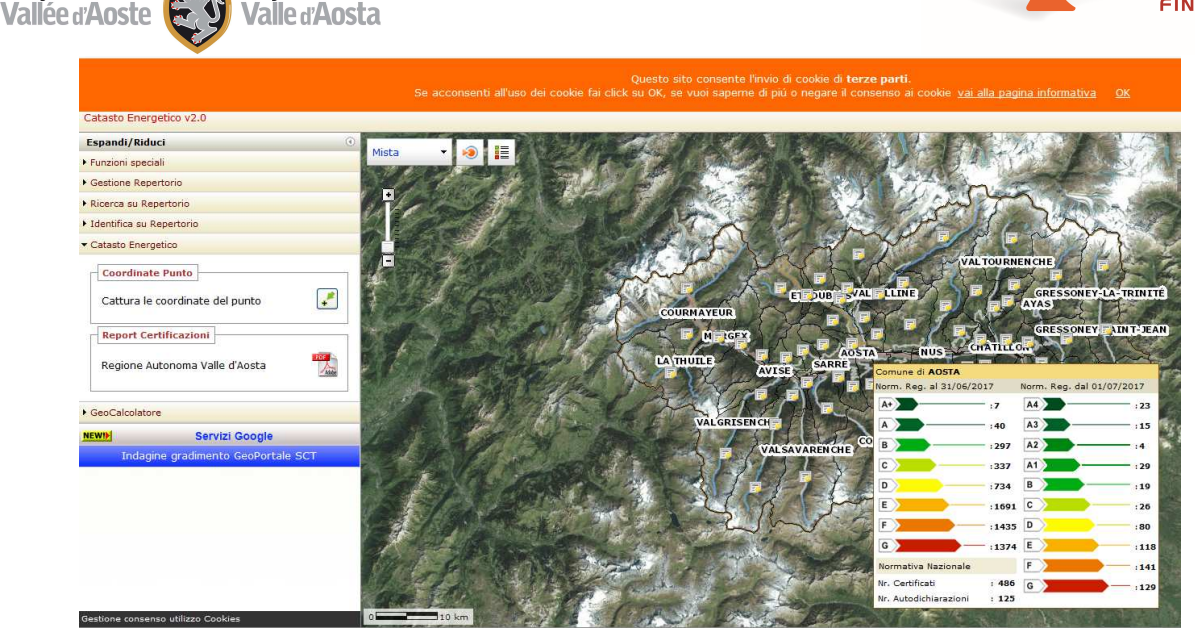

**Figura 6** *– Visualizzazione APE validati per i singoli comuni suddivisi tra ante/post 31/06/17* 

# 4. Verifica Attestato

Région Autonome

Regione Autonoma

 In questa sezione i professionisti interessati possono controllare l'esistenza di un attestato di prestazione energetica (APE/ACE) attraverso l'inserimento del relativo codice identificativo.

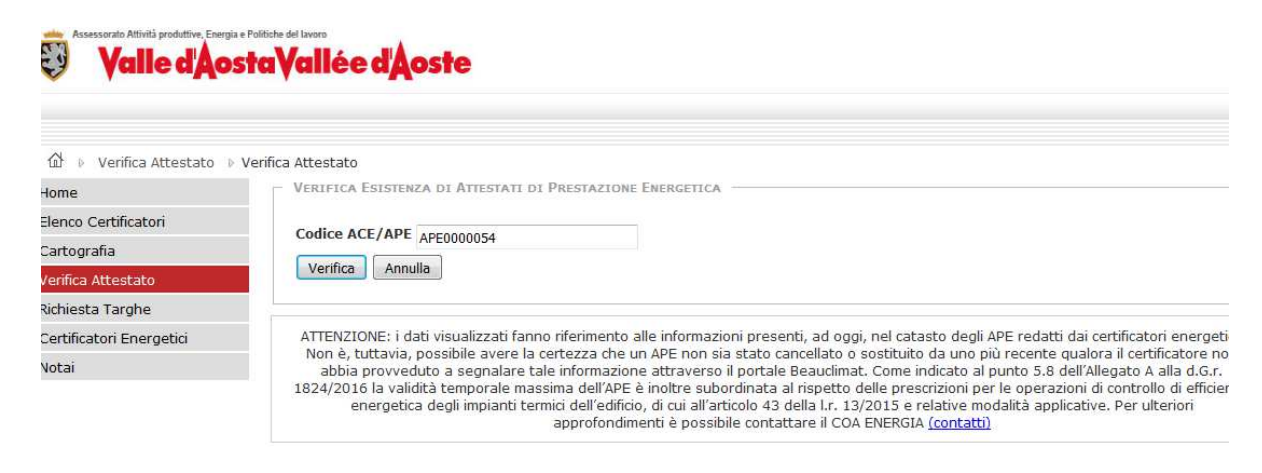

**Figura 7** *– Verifica Attestato* 

 Il sistema richiede di inserire all'utente il "**Codice ACE/APE**" relativo all'attestato da esaminare e attraverso il tasto "**verifica**" è possibile interrogare il portale Beauclimat per avere le informazioni richieste come la **data di Validazione,** la **data Fine validità** e il **Comune** di ubicazione.

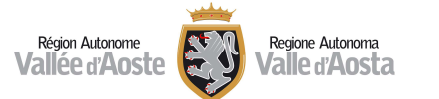

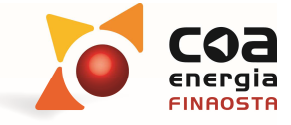

Il portale Beauclimat indicherà inoltre se tale ACE/APE è stato sostituito da uno più recente oppure se è stato cancellato.

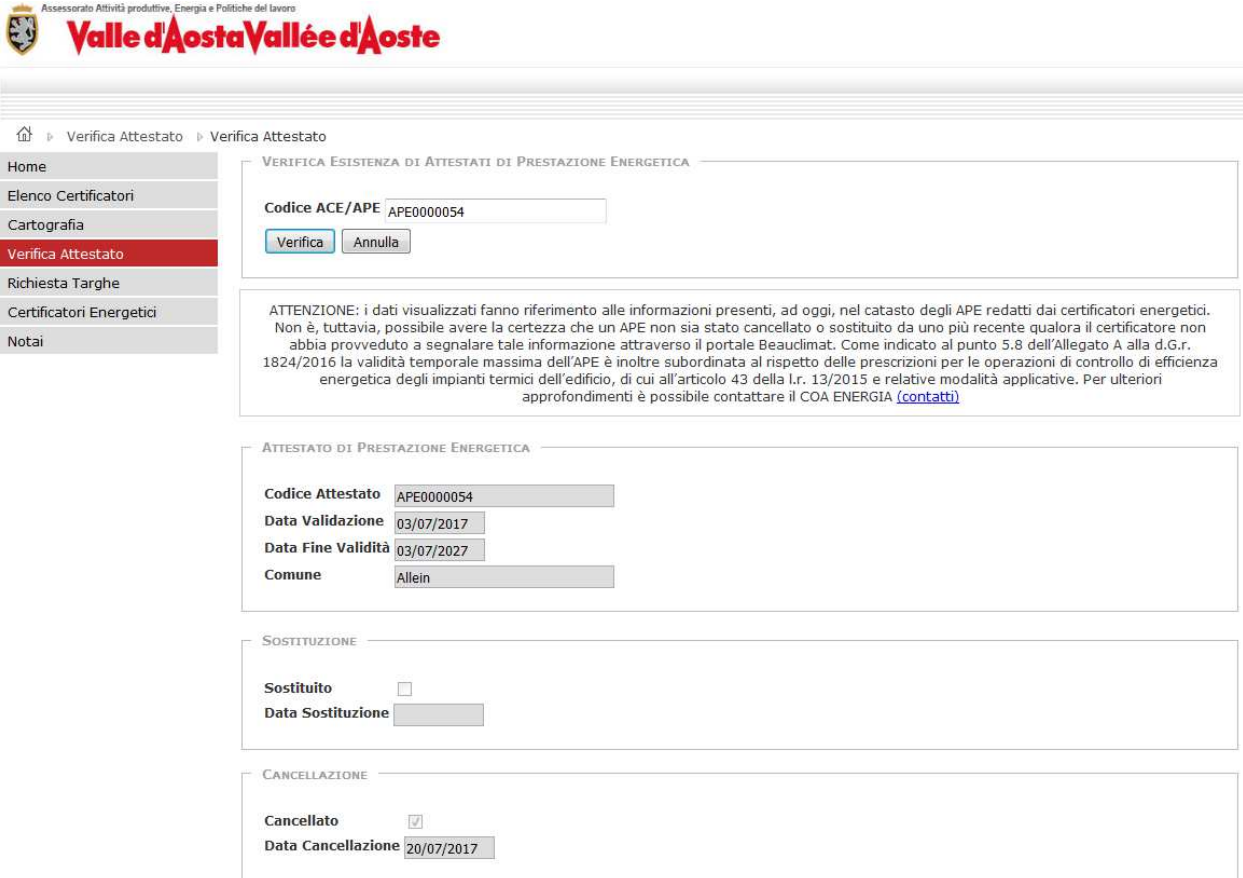

**Figura 8** *– Verifica Attestato* 

# 5. Richiesta targhe

 Nella sezione "**Richiesta Targhe**" è possibile richiedere una nuova targa energetica utilizzando il tasto "**Nuova Richiesta Targa**" oppure visualizzare una richiesta effettuata in precedenza.

La targa energetica è rilasciata dietro pagamento di un importo pari a euro 15 euro ma non occorre l'applicazione della marca da bollo.

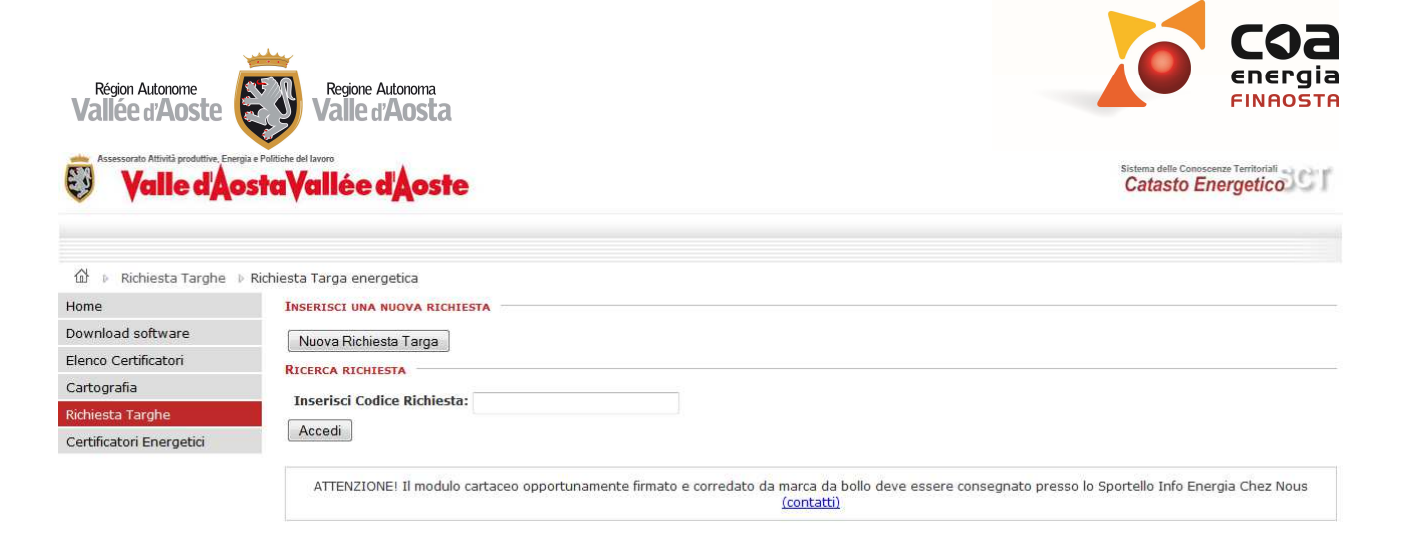

#### **Figura 9** *– Richiesta targhe*

Il sistema richiede di inserire il "**Codice Attestato**" relativo all'ACE/APE.

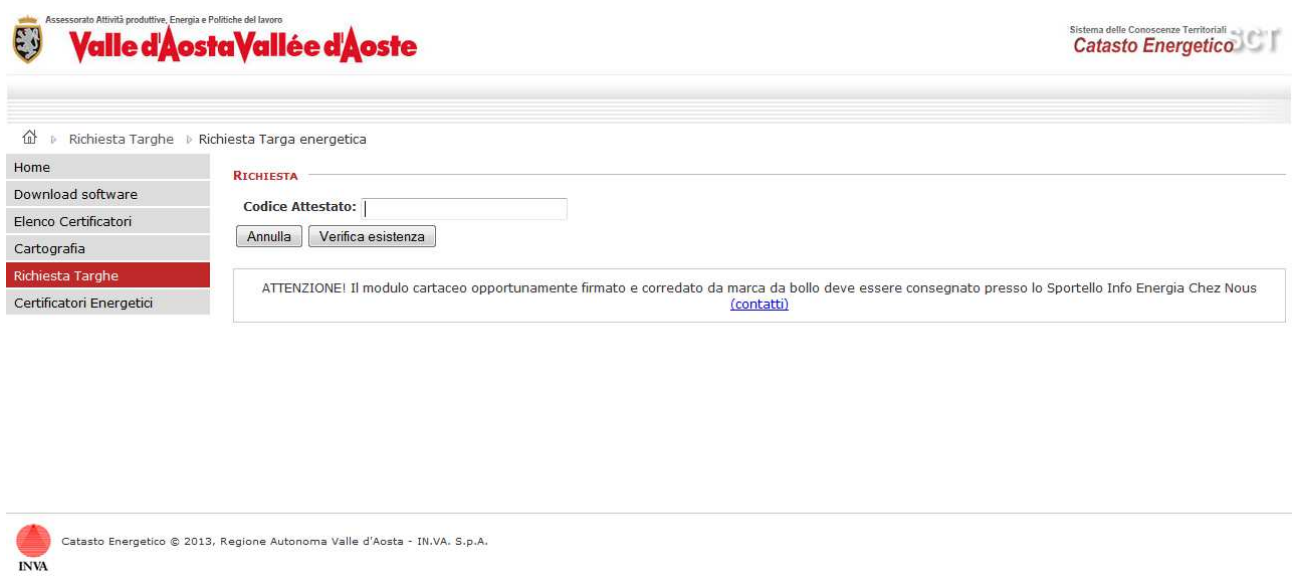

#### **Figura 10** *– Richiesta targhe – Nuova richiesta*

 Vengono visualizzati i dati principali dell'ACE/APE di riferimento ed è quindi possibile proseguire nella richiesta utilizzando il tasto "**Prosegui**"

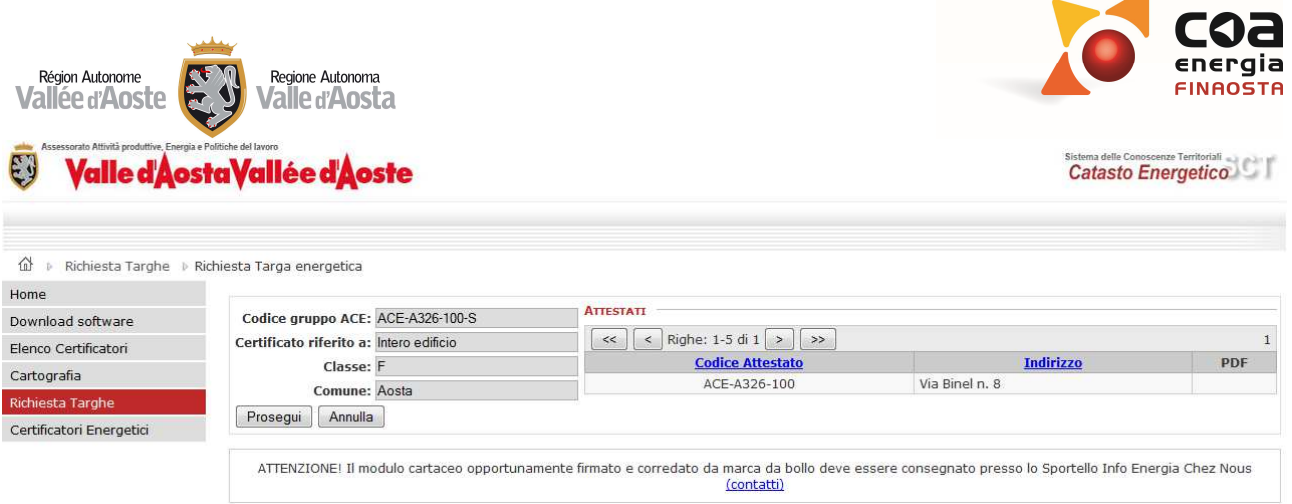

**Figura 11** *– Richiesta targhe – Dati nuova richiesta* 

 Previa compilazione dei dati necessari (in particolare, il Codice IPA e l'indirizzo PEC sono dati obbligatori nel caso di Pubblica Amministrazione) e l'abilitazione del flag relativo alla presa dell'informativa relativa alla privacy è possibile visualizzare "**Anteprima bozza**" oppure proseguire con "**Crea richiesta definitiva**".

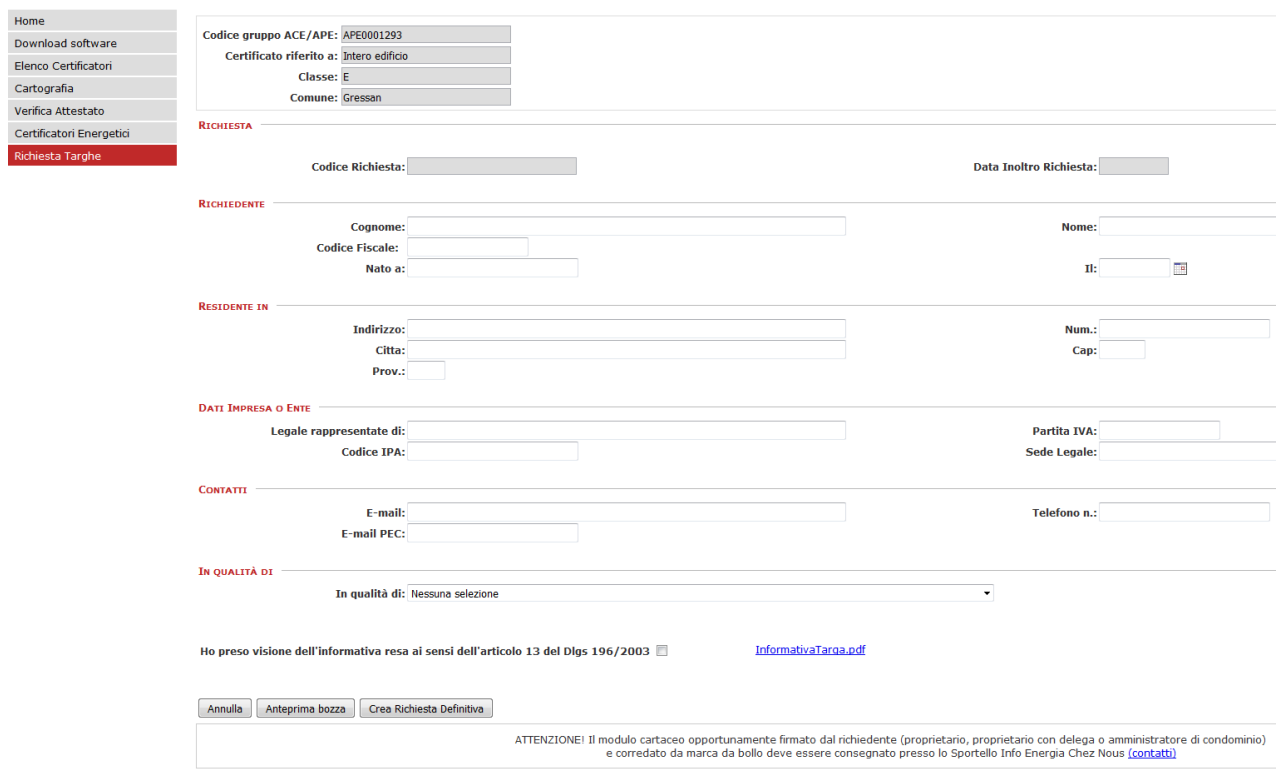

**Figura 12***– Richiesta targhe – Compilazione* 

**Attenzione!** Il modulo cartaceo opportunamente firmato deve essere consegnato presso lo Sportello Info Energia Chez Nous.

Il pagamento della targa dovrà essere effettuato dal richiedente in contanti o tramite bancomat presso gli uffici di Finaosta S.p.A. contestualmente alla presentazione della richiesta o al ritiro della targa.

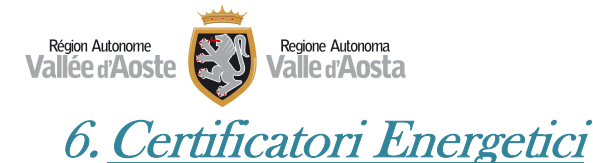

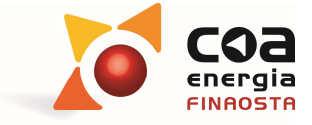

 In questa sezione i professionisti interessati, tra le svariate funzioni, possono compilare il **modulo di richiesta di accreditamento** come certificatori energetici.

- $\triangleright$  I soggetti già accreditati come certificatori energetici possono anche:
	- o gestire i propri **dati personali** e la relativa visualizzazione nell'elenco pubblico dei certificatori energetici;
	- o redigere **gli attestati di prestazione energetica**;
	- o visualizzare e **controllare tutti gli ACE/APE effettuati;**
	- o **verificare gli APE** validati **mappati sulla cartografia regionale;**

# Autenticazione

 Per accedere a questa sezione del Portale Beauclimat è necessario che il professionista effettui la propria **autenticazione** attraverso la piattaforma digitale SPID oppure con cart anazionale dei servizi. Tale modalità è la stessa sia per i professionisti già abilitati, sia per i professionisti che devono ancora effettuare l'accreditamento nell'elenco regionale. Si ricorda che per avere maggiori informazioni in merito all'attivazione della piattaforma digitale SPID occorre consultare il sito dell'Agenzia per l'Italia Digitale al seguente link: https://www.spid.gov.it.

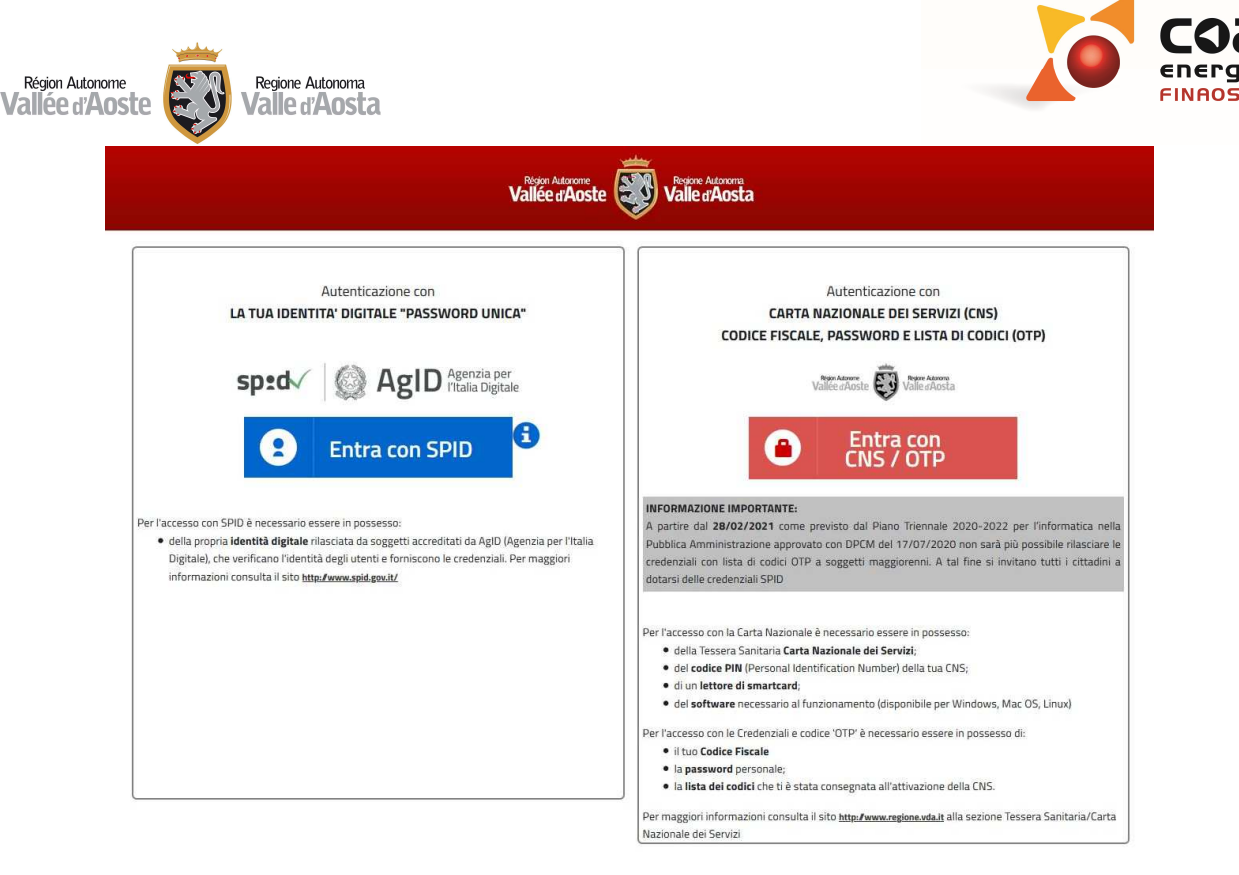

**Figura 13** *– Autenticazione certificatori energetici* 

# Abilitazioni per i soggetti non ancora accreditati

 $\triangleright$  Il professionista non ancora accreditato come certificatore energetico, deve effettuare l'autenticazione attraverso la piattaforma digitale SPID e compilare il modulo di domanda come certificatore energetico nell'area "**Richiesta Iscrizione**";

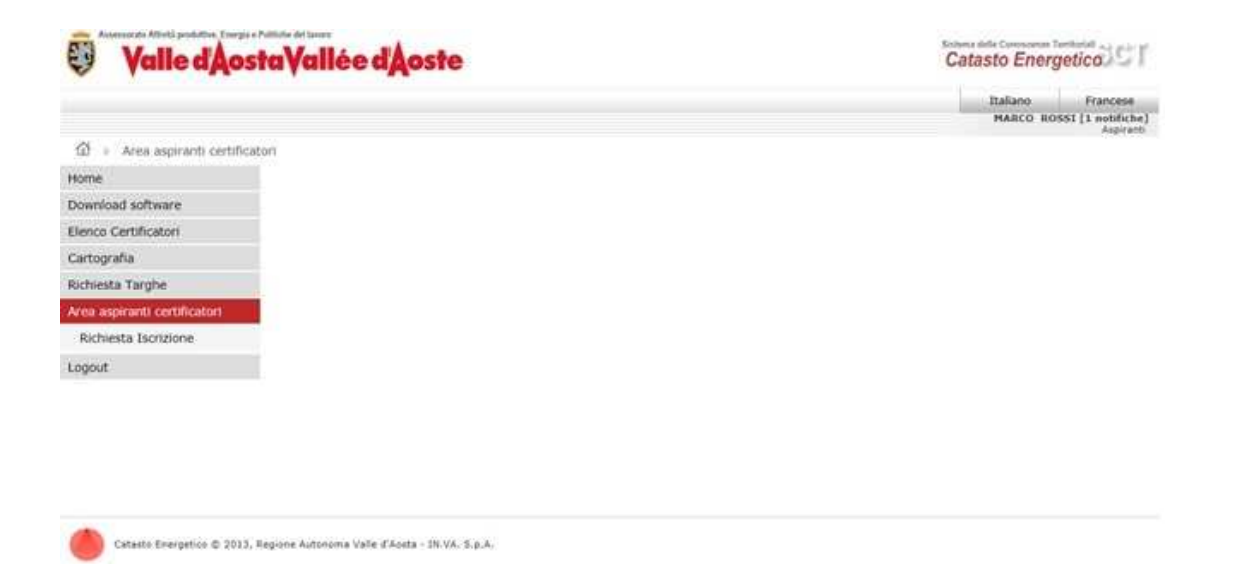

**Figura 14** *– Area aspiranti certificatori: soggetti non ancora accreditati*

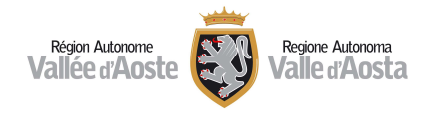

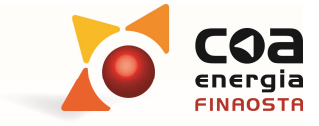

## Richiesta di accreditamento come certificatori energetici

 Per compilare il modulo di domanda di accreditamento come certificatore energetico è necessario entrare nell'area "**Aspiranti Certificatori**" e selezionare "**Richiesta Iscrizione**".

| Associateda Atturbi produttivo, Energia e Politiche del Januro<br>U | Valle d'Aosta Vallée d'Aoste                        |                |                            |        |            |                 | <b>Brikesa Wills Concrement Tanitoriali</b><br>Catasto Energetico |                                              |
|---------------------------------------------------------------------|-----------------------------------------------------|----------------|----------------------------|--------|------------|-----------------|-------------------------------------------------------------------|----------------------------------------------|
|                                                                     |                                                     |                |                            |        |            |                 | <b>Italiano</b>                                                   | <b>Controller</b><br><b>MARCO ROSSI</b> [1 = |
| 俹                                                                   | Area aspiranti certificatori - Richiesta Isolizione |                |                            |        |            |                 |                                                                   |                                              |
| Home                                                                | RECIGEETE DI ACCREDITAMENTO-                        |                |                            |        |            |                 |                                                                   |                                              |
| Download software                                                   | <b>Numero</b>                                       | Data creazione | Data Validazione           | Stato. | Data Prot. | Num, Prot.      | <b>Esito</b>                                                      | File:                                        |
| Elenco Certificatori                                                | Nuova Richiesta                                     |                |                            |        |            |                 |                                                                   |                                              |
| Cartografia                                                         | <b>INTEGRAZIONE</b>                                 |                |                            |        |            |                 |                                                                   |                                              |
| Richiesta Targhe                                                    | Data                                                | Motivazione    | Integrazioni               |        |            | Accompagnatoria |                                                                   |                                              |
| Area aspiranti certification                                        |                                                     |                | The company of the company |        |            |                 |                                                                   |                                              |
| Richiesta Iscrizione                                                |                                                     |                |                            |        |            |                 |                                                                   |                                              |
| Logout                                                              |                                                     |                |                            |        |            |                 |                                                                   |                                              |

**Figura 15** *– richiesta iscrizione* 

 $\triangleright$  È necessario compilare le diverse schermate con i dati richiesti nel fac-simile di modulo riportato nell'avviso pubblico relativo all'accreditamento dei certificatori energetici.

I dati sono suddivisi in:

- o **Anagrafica**
- o **Residenza e contatti**
- o **Titolo e Ordine**
- o **Allegati**
- o **Dichiarazioni**

Per ogni sezione è presente a fine pagina un pulsante "**Salva**", destinato al salvataggio parziale dei dati.

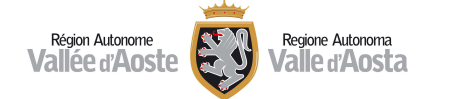

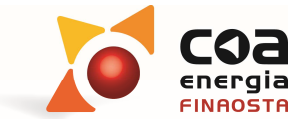

Catasto Energetico

#### Valle d'Aosta Vallée d'Aoste G

 $_{\rm{rva}}$ 

 $\alpha$ Area aspiranti certificatori > Richiesta Home Richiesta di accesso al procedmento di acceditamento dei soggetti fisio abilitati al rilanto dell'attestato di certificazione energetica ai sensi dell'articolo 18 della L.R. 20/2012 Download software Elenco Certificatori Cartografia cc Ritoma alle Richieste Rockitation **Richiesta Targhe** Anua aspiranti certifi Cod. Identificativo 374 Creata # 23/04/2014 THE Validate il 圖 Sichiesta Isorizione Logout Anagrafica Residenza e contatti Titolo e Ordine Requisiti Dichiarazioni **Doc** Cognome ROSSI Nome MARCO Comune di nascita \* Provincia di nascita \* Stato di nascita \* Data di nascita (gg/mm/1994) \*  $\Box$ CodiceFiscale RSSMRC75H25A326D Salva Catasto Brargetos @ 2013, Regione Autonoma Valle L'Aceta - IR/VA, S.p.A.

**Figura 16** *– Compilazione del modulo: Anagrafica* 

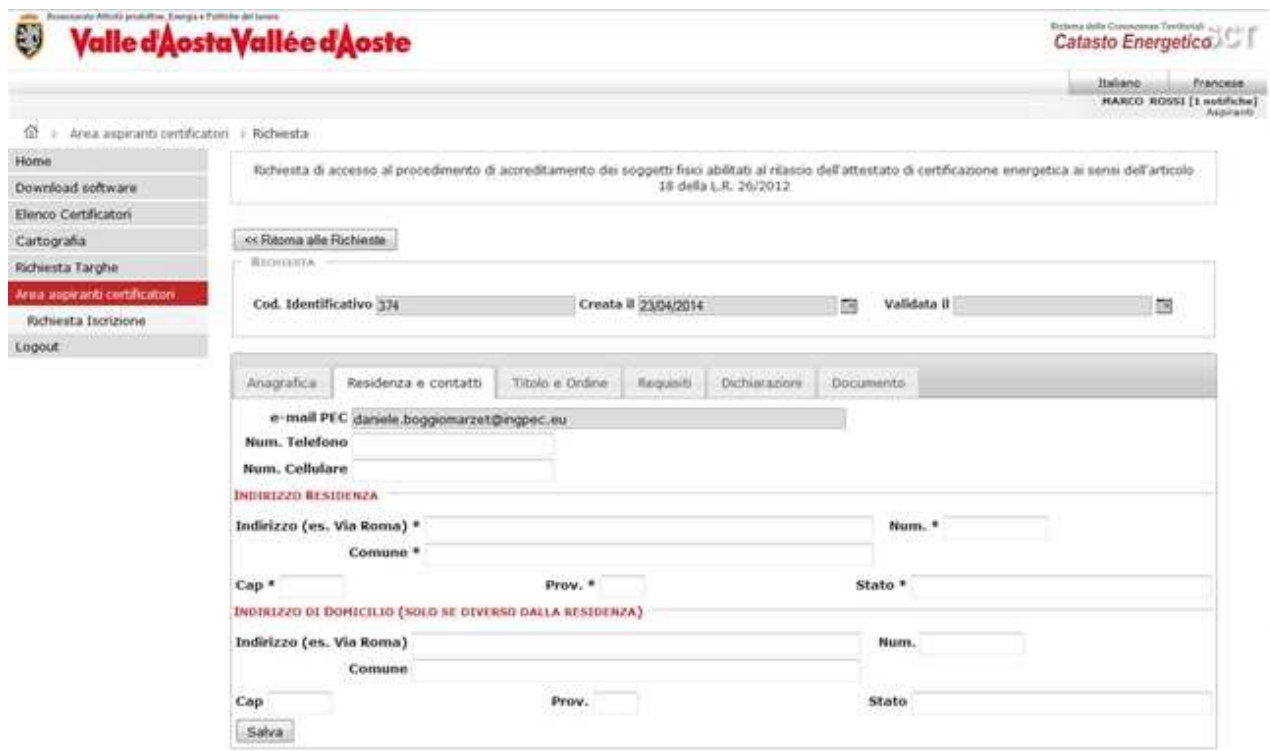

**Figura 17** *– Compilazione del modulo: Residenza e contatti* 

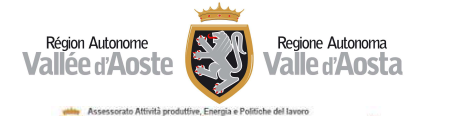

.m

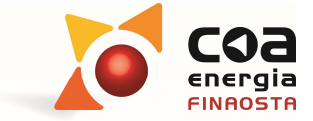

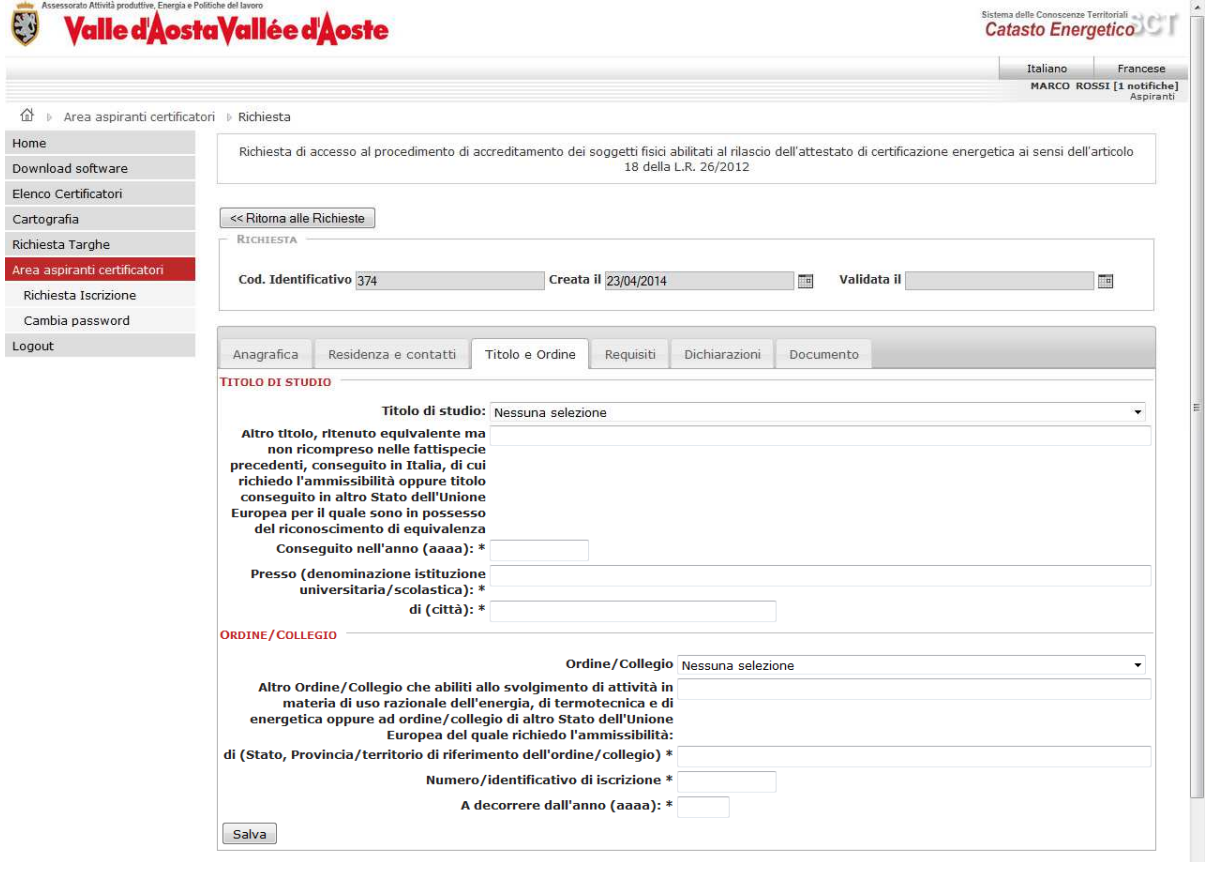

**Figura 18** *– Compilazione del modulo: Titolo e Ordine* 

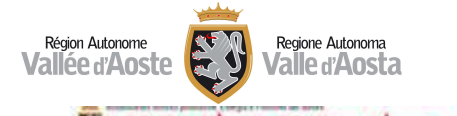

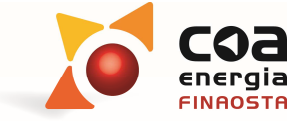

Valle d'Aosta Vallée d'Aoste Ð Catasto Energetico Italiano - Francese<br>MARCO ROSNI (1 nobleche)<br>Augusto  $\varpi$  = Airea aspiranti certificaturi **Rehierts Home** Richiesta di accesso al procedimento di accreditamento dei soggetti fisio abilitati al niasco dell'attestato di certificazione energetica ai sensi dell'articolo Download software Elenco Certificatori Cartografia c Kitoma alle Richieste **fichiesta** targhe Area aspiranti certific Cod. 10mtificativo 374 **THE Validate R** Creata # 25/04/2014 im Kichiesta Iscrizione Logout Anagrafica Residenta e contatti Titolo a Ordine Requisiti Dichiarazioni Documento  $\star\star$  Dichiarazione sostitutiva di atto notorietà di attività svolte, sottoscritta dall'ordine/collegio cui sono iscritto, comprovante l'esperienza professionale alimeno triennale, relativa ad almeno due fra le seguenti is El i. progettazione dell'isolamento termico degli edifici;<br>i. progettazione degli repareti di climatizzazione invernale o estiva;<br>iii. progettazione energetica di edifici e impianti;<br>iv. diagnosi energetiche \*\* Attestato di positiva frequenza di corsi di formazione iscritto nel catalogo pubblico aperto dei corsi di formazione in campo energetico tenuto dal COA  $\boxplus$ <br>Energia (ALLEGARE ATTESTATO)  $\begin{smallmatrix} \text{\textbf{4}} & \text{Attestato di avvenuta accertamento della cososenza della procedura, della metodologis e degli strumenti applicativi del sistema di certificazione energifica & redi'redicio & regionale, ai sensi della d.G.r. 2236/2010. \end{smallmatrix}$ Attestato di titolo di studio, conseguito in Italia, di cui richiedo l'ammissibilita'<br>oppure attestato di titolo di studio conseguito in altro Stato dell'Unione Europea ...<br>e relativa documentazione di riconoscimento di eq Attestato di iscrizione ad ordine/collegio professionale che abiliti allo<br>di inenteria di uso razionale dell'energia, di termotecnica e di attivita' in materia di uso razionale dell'energia, di termotecnica e<br>di energetic chiedo i ammissionita e documentazione a sepporto di identifia a fisi di<br>1 copia fotostatica mon autenticata di documento di identificazione<br>crizione delle dichiarazioni sostitutive di notorietà e di certificazione<br>2007, n **ottoscrizic** 把 Salva

**Figura 19** *– Compilazione del modulo: Allegati* 

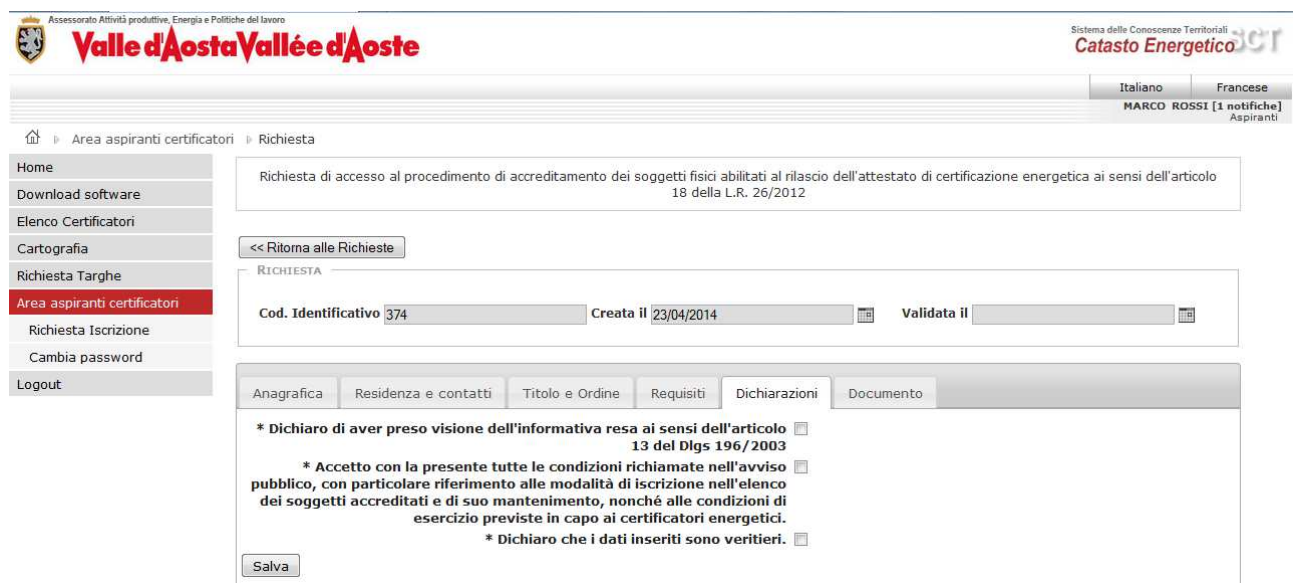

**Figura 20** *– Compilazione del modulo: Dichiarazioni* 

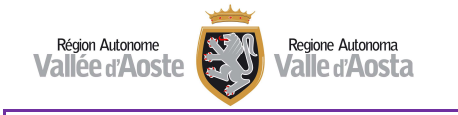

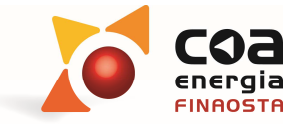

**Attenzione!** I campi contrassegnati con l'asterisco sono obbligatori. I campi contrassegnati con il doppio asterisco sono uno alternativo all'altro ma è necessario selezionarne almeno uno dei due.

 Terminata la compilazione, in "**Documento**", il Portale Beauclimat effettua una verifica della completezza dei dati inseriti prima di poter generare il modulo di richiesta.

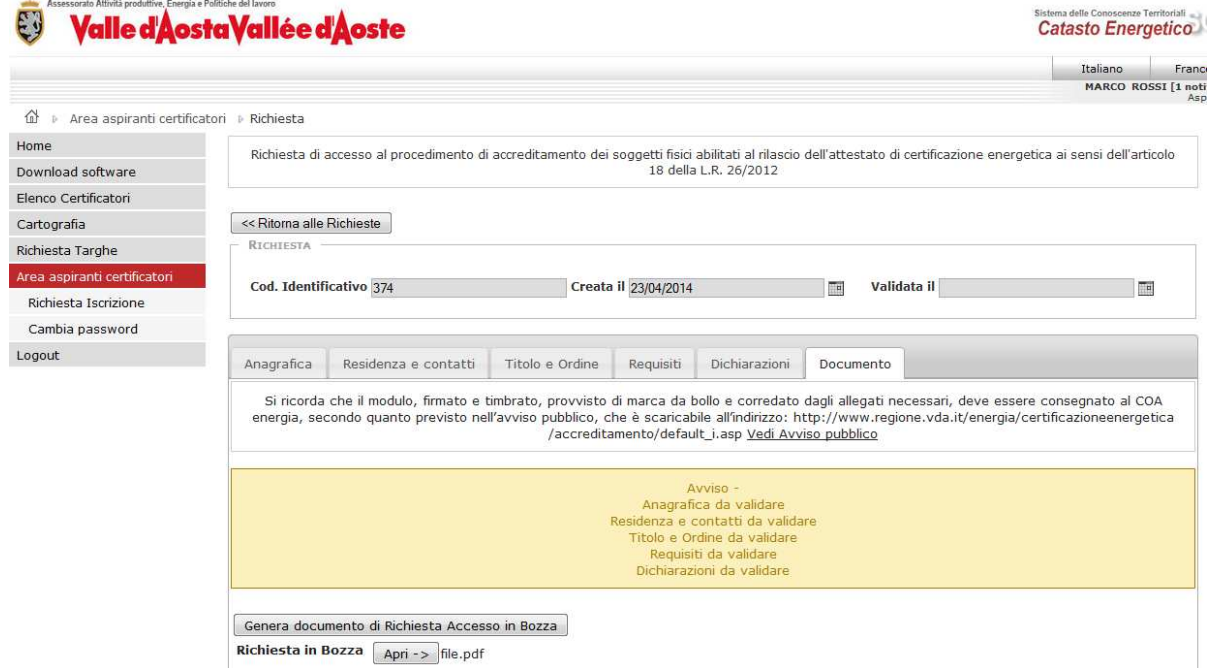

**Figura 21***– Compilazione del modulo: Verifica dati* 

 Con il tasto "**Genera documento di Richiesta Accesso in Bozza**" è possibile preparare il modulo compilato in versione **bozza** ed eventualmente visualizzarlo/stamparlo

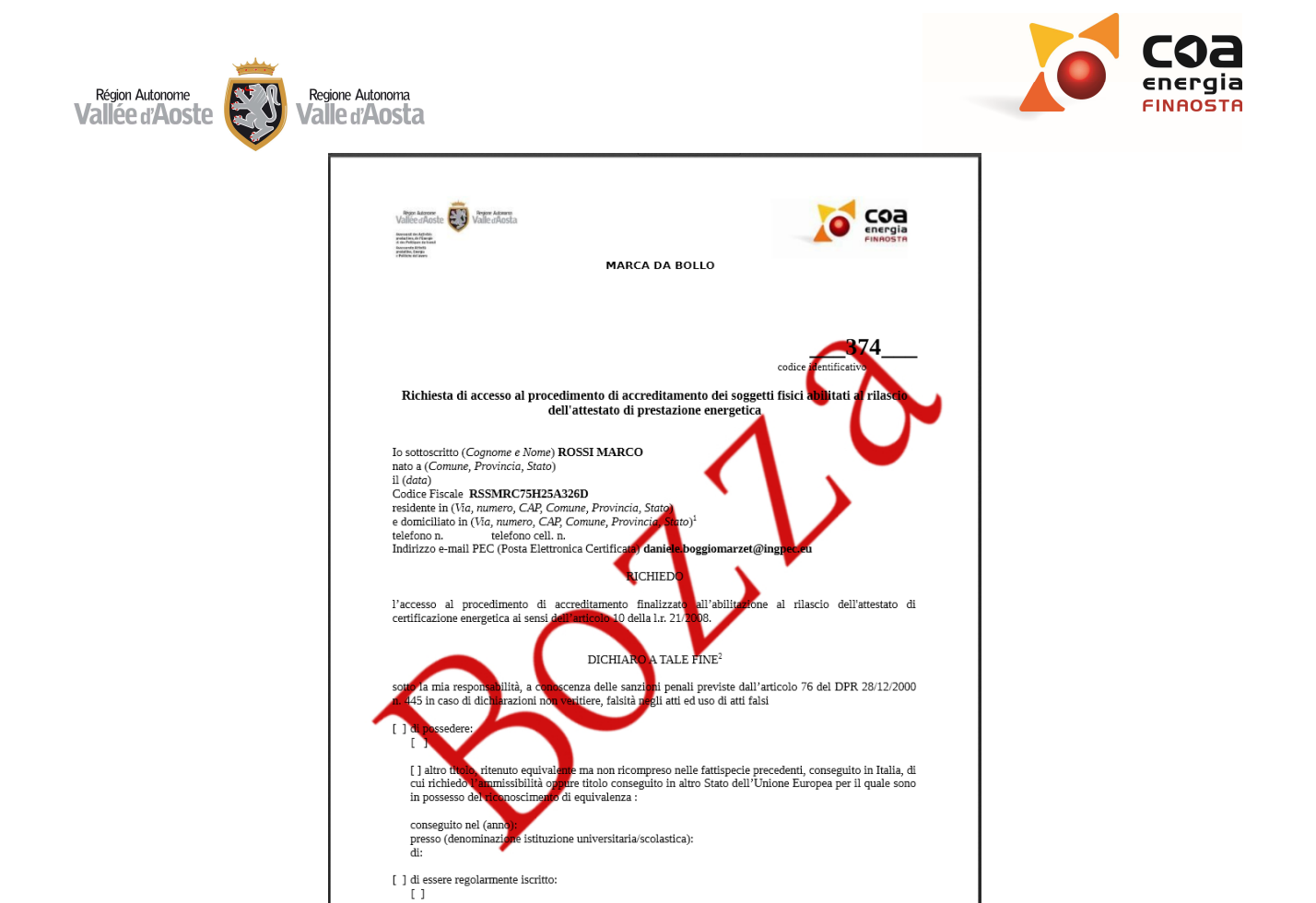

**Figura 22** *– Bozza* 

**Attenzione!** Il modulo in versione bozza non è ancora valido: è necessario procedere alla validazione successiva per completare la richiesta.

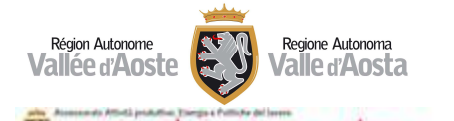

Valle d'Aosta Vallée d'Aoste

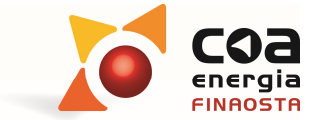

comments.

Catasto Energetico

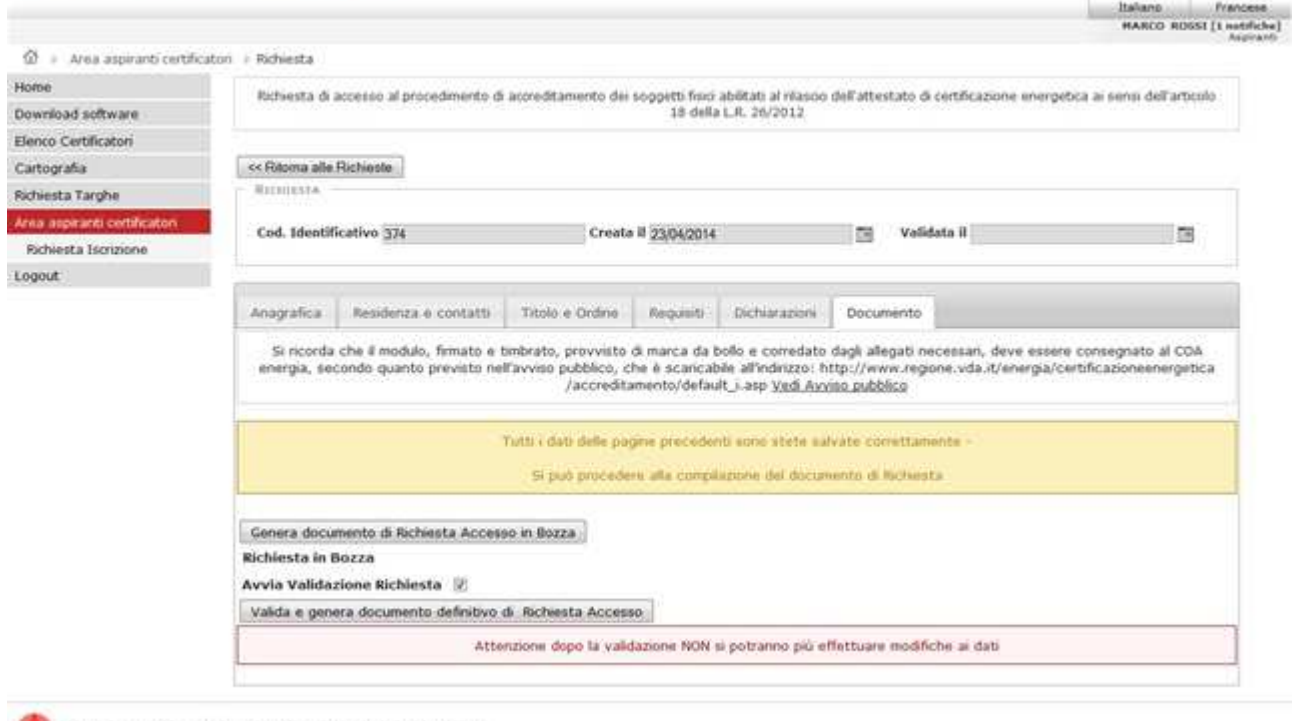

Catazło Energetico @ 2013: Kegione Autonome Valle d'Airste - IN.VA. S.p.A.  $_{\text{INVA}}$ 

#### **Figura 23** *– Completamento verifica dati*

 Quando la verifica di completamento dei dati obbligatori ha esito positivo si può procedere con la Validazione attivando il flag relativo ad "Avvio Validazione Richiesta". Di seguito utilizzando il tasto "**Valida e genera documento definitivo di Richiesta Accesso**" è possibile completare la registrazione informatica. Dal tal momento non sarà più possibile modificare i dati inseriti.

| E)                                                 | Valle d'Aosta Vallée d'Aoste |                             |                 |                      |                                                    |                  | <b>Italians</b>                                                                                                    | Francese |
|----------------------------------------------------|------------------------------|-----------------------------|-----------------|----------------------|----------------------------------------------------|------------------|----------------------------------------------------------------------------------------------------|----------|
|                                                    |                              |                             |                 |                      |                                                    |                  | <b>MARCO ROSSI [I notificha]</b> he]                                                                                                    | Reported |
| - Area aspiranti certificatori - i Richiesta<br>Q. |                              |                             |                 |                      |                                                    |                  |                                                                                                    |          |
| Mome                                               |                              |                             |                 |                      |                                                    |                  | Richiesta di accesso al procedimento di accreditamento dei soggetti fisio abilitati al rilascio dell'attestato di certificazione energetica ai sensi dell'articolo                                                                                                    |          |
| Download software                                  |                              |                             |                 |                      | 18 della L.R. 26/2012                              |                  |                                                                                                    |          |
| Elenco Certificatori                               |                              |                             |                 |                      |                                                    |                  |                                                                                                    |          |
| Cartografia                                        | ex Raoma alla Fochiaste      |                             |                 |                      |                                                    |                  |                                                                                                    |          |
| Richiesta Tarohe                                   | <b>RICHTERSA</b>             |                             |                 |                      |                                                    |                  |                                                                                                    |          |
| Area aspearsh certificatori                        | Cod. Identificativo 374      |                             |                 | Creata il 23/54/2014 |                                                    | 国<br>Validata il | в                                                                                                    |          |
| Richiesta Iscrizione                               |                              |                             |                 |                      |                                                    |                  |                                                                                                    |          |
| Logout                                             |                              |                             |                 |                      |                                                    |                  |                                                                                                    |          |
|                                                    | Anagratica                   | <b>Residenza e contatti</b> | Titolo e Ordine | <b>Required</b>      | Dichiaranoni                                       | Documento        |                                                                                                    |          |
|                                                    |                              |                             |                 |                      | /accreditamento/default_i.asp Vedi Avviso pubblico |                  | Si ricorda che il modulo, firmato e timbrato, provvisto di marca da bollo e corredato dagli allegati necessari, deve essere consegnato al COA<br>energia, secondo quanto previsto nell'avviso pubblico, che è scaricable all'inditizzo: http://www.regione.vda.it/energia/certificazioneenergetica |          |
|                                                    | <b>DOCUMENTO DEFINITIVO</b>  |                             |                 |                      |                                                    |                  |                                                                                                    |          |
|                                                    |                              |                             |                 |                      |                                                    |                  |                                                                                                    |          |

**Figura 24** *– Generazione documento definitivo* 

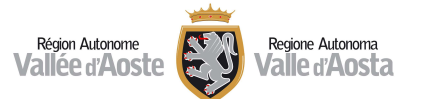

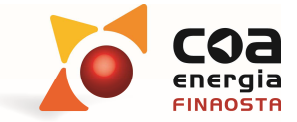

 Dopo aver selezionato "**Apri**", viene visualizzato il documento definitivo a cui è stato attribuito il codice identificativo univoco.

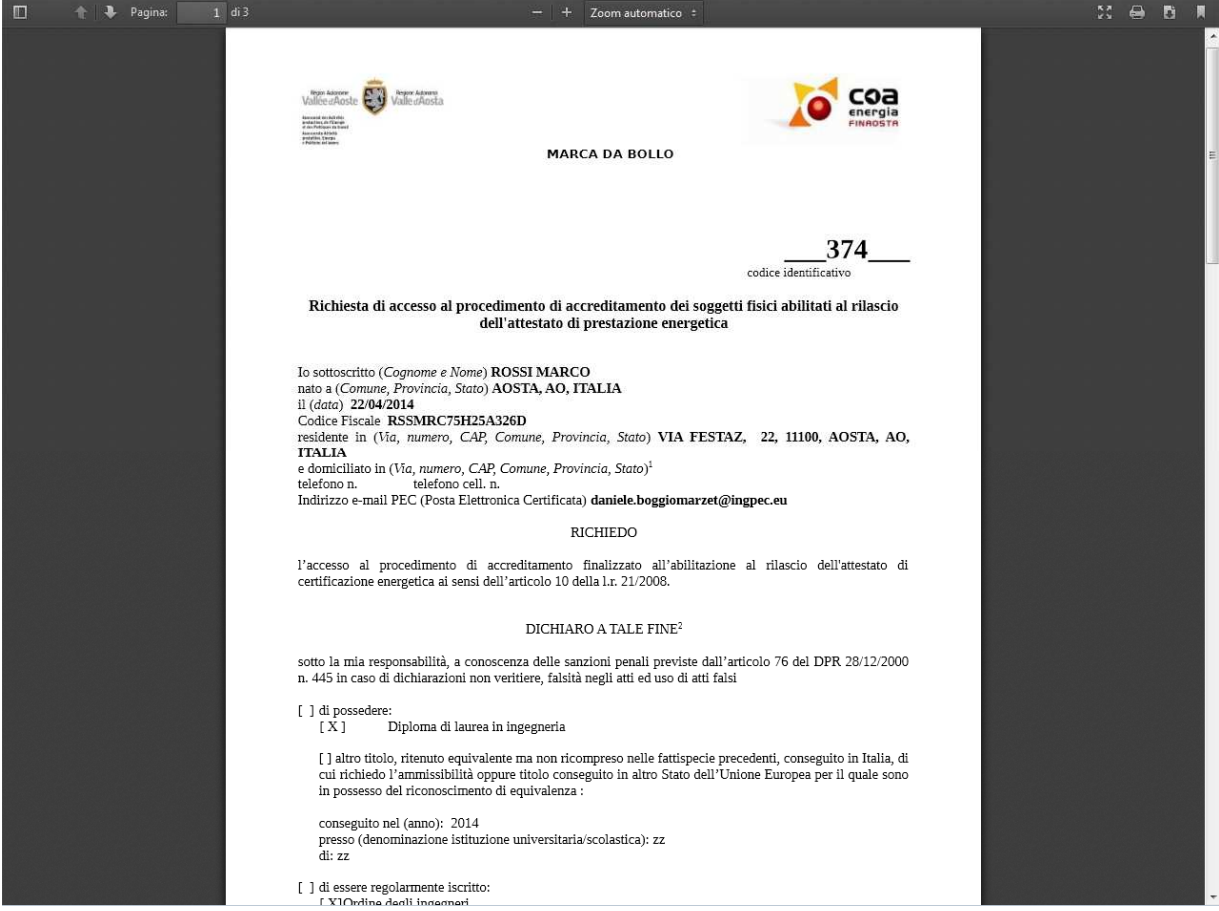

**Figura 25** *– Richiesta definitiva* 

 $\triangleright$  È quindi possibile scaricare e stampare il modulo di richiesta definitivo.

**Attenzione! Il modulo cartaceo, firmato e timbrato, provvisto di marca da bollo e corredato dagli allegati necessari, deve essere consegnato al COA energia, secondo quanto riportato sul portale all'indirizzo:** 

https://www.regione.vda.it/energia/certificazioneenergetica/certificatori\_energetici\_i.asp

 Tornando nell'area iniziale di "**Richiesta Iscrizione**", l'utente può vedere lo stato di avanzamento della propria pratica ed eventualmente ristampare il modulo di domanda.

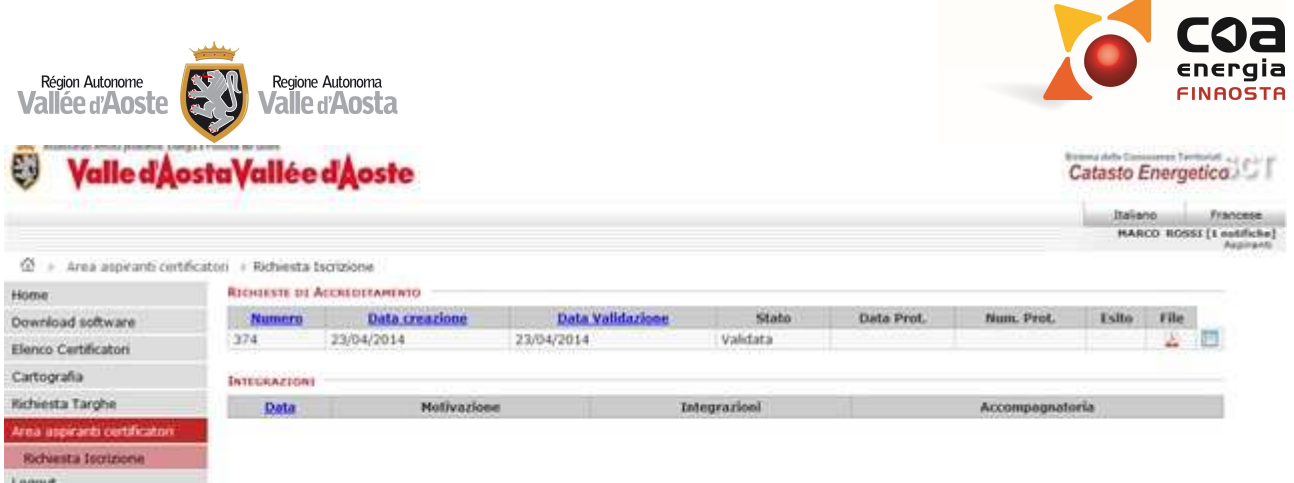

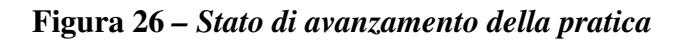

# Area Certificatori - abilitazioni per i certificatori energetici

- $\triangleright$  Il professionista già accreditato come certificatore energetico nella propria area riservata può procedere alle seguenti attività, indicate nel menu del portale riportato in Figura 27 :
	- o redigere gli attestati di prestazione energetica nell'area "**Crea nuovo APE**";
	- o visualizzare "**l'archivio ACE/APE**" personale ed **effettuare annullamenti** di attestati già redatti in precedenza;
	- o visualizzare "**l'archivio ACE/APE**" personale ed **effettuare sostituzioni** di attestati già redatti in precedenza;
	- o **prenotare dei codici APE** effettuando il pagamento on line;
	- o **consultare sulla cartografia** regionale i propri APE caricati sul portale;
	- o gestire i propri dati personali e la relativa visualizzazione nell'elenco pubblico dei certificatori energetici dall'area "**Dati personali**";
	- o **scaricare il software Beauclimat** che contiene l'applicazione per le valutazioni economiche degli interventi sugli edifici;
	- o **sostituire direttamente gli APE segnalati come negativi dal controllo ARPA,** qualora l'APE sia stato selezionato dalla procedura di controllo;
	- o **consultare** tutte le notifiche inviate dal COA;

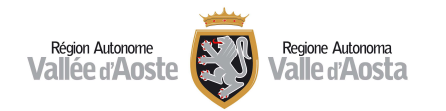

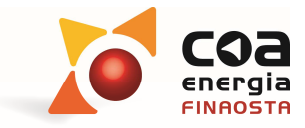

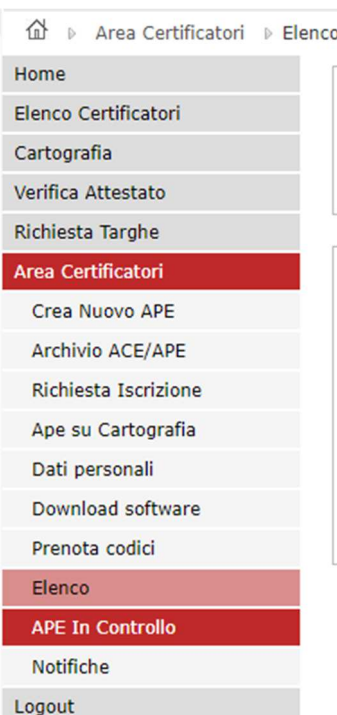

**Figura 27** *– Area certificatori: menu di visualizzazione* 

### Creazione nuovo Attestato

- Nell'area "**Crea nuovo APE**" è possibile redigere gli attestati di prestazione energetica seguendo la procedura guidata composta da:
	- o **Prenota codici;**
	- o **Presentazione File dati;**
	- o **Controllo automatico presenza anomalie**;
	- o **Validazione dati catastali e relativa normalizzazione**;
	- o **Validazione definitiva dei certificati creati.**

**Attenzione!** Le diverse fasi vengono attivate una alla volta in modo sequenziale.

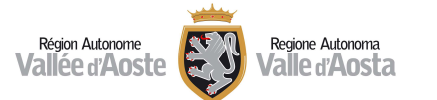

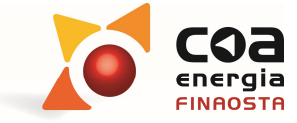

 La prima fase denominata "**Prenota codici**" permette al certificatore di comprare uno o più codici APE che sono indispensabili per la redazione di un APE.

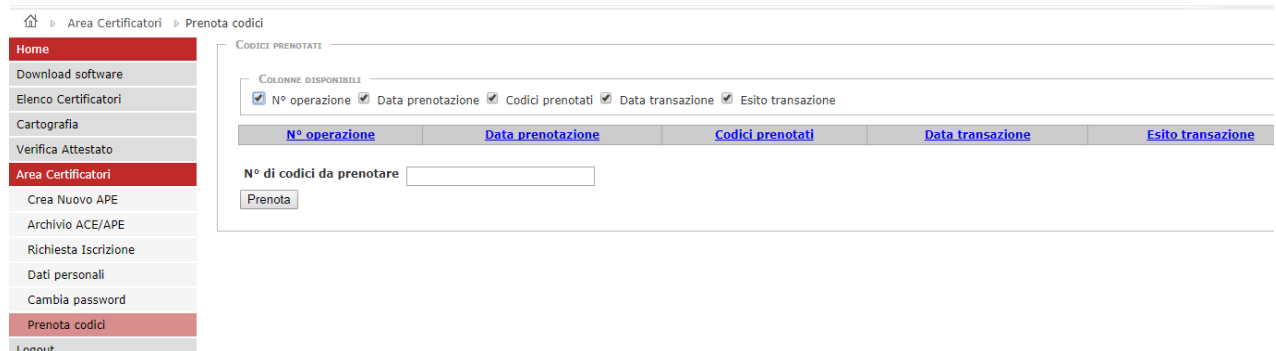

**Figura 28** *– prenotazione di un codice* 

Il certificatore ha la possibilità di inserire il numero di codici che desidera acquistare e successivamente può procedere al pagamento. Dopo aver inserito il numero di codici nel campo "**N° di codici da prenotare**", occorre selezionare il tasto "**Prenota**".

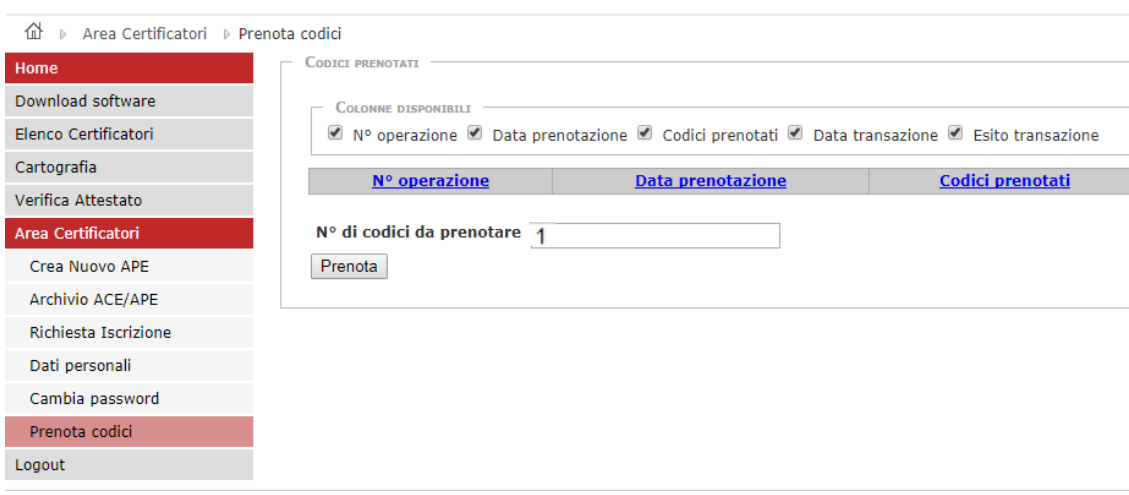

**Figura 29** *–numero di codici da prenotare* 

Il sistema permette di visualizzare la videata sottostante in cui viene riepilogato il codice fiscale del certificatore che sta effettuando il pagamento e l'importo complessivo dell'operazione.

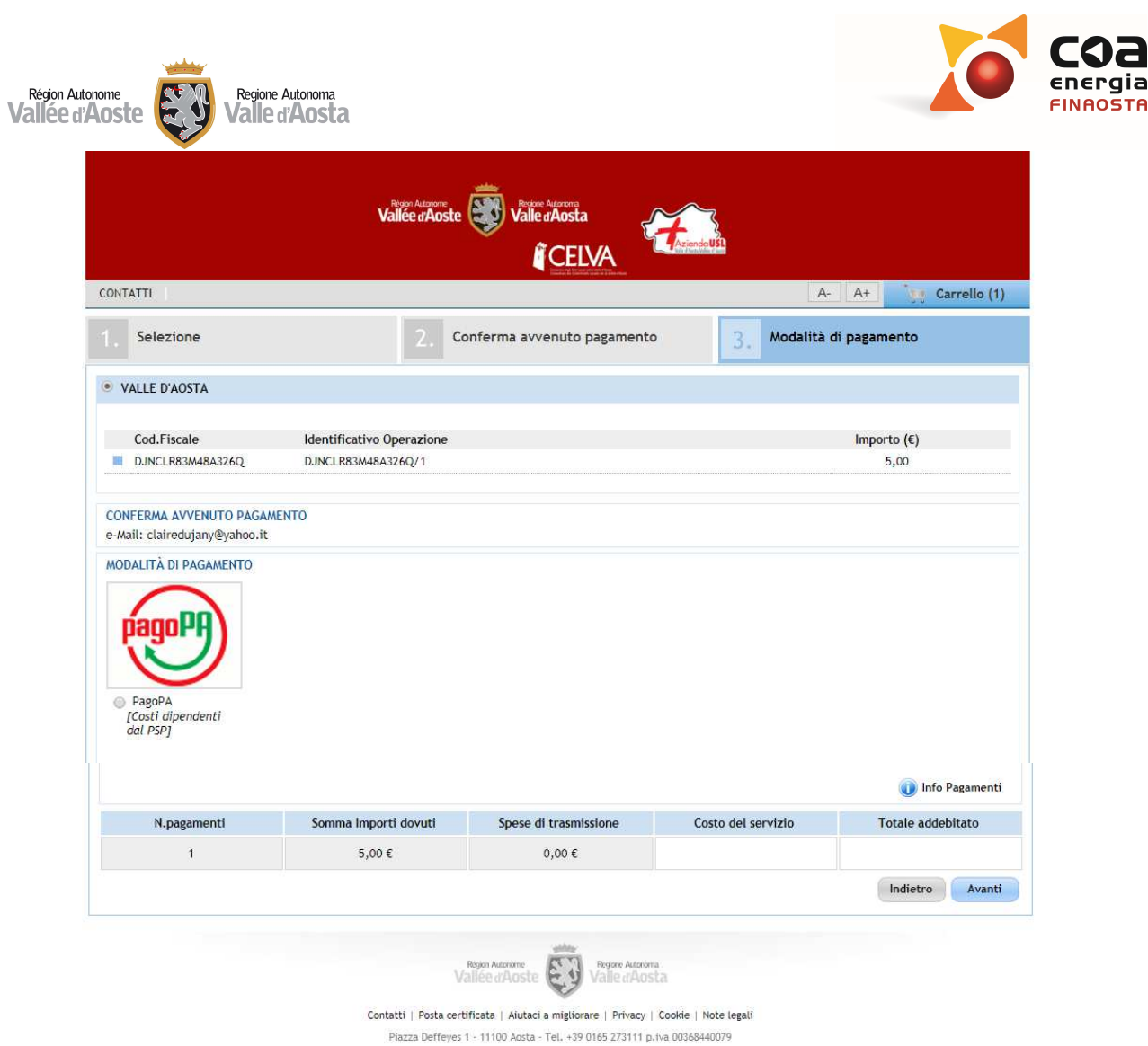

**Figura 30** *– schermata PagoPA* 

A questo punto occorre selezionare il pulsante "**PagoPA**" per proseguire con le procedure di pagamento, vedi immagine di seguito riportata.

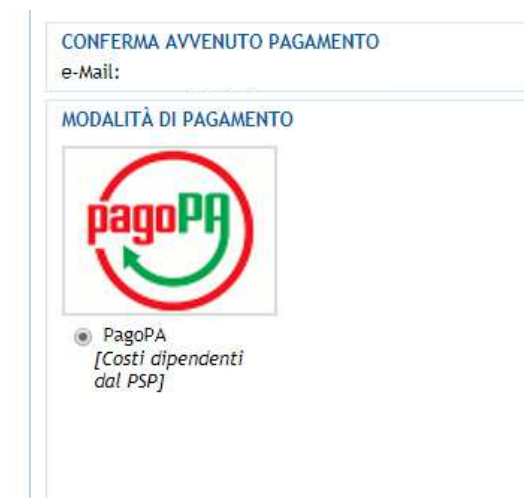

q

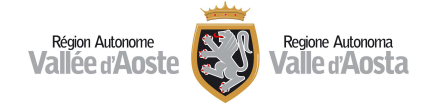

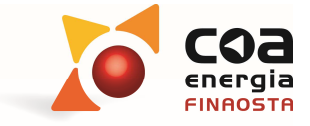

La piattaforma a questo punto, come indicato nell'immagine sottostante, chiede al certificatore di selezionare la tipologia di pagamento scegliendo tra:

- conto corrente bancario;
- carta di credito, debito, prepagata;
- altre modalità di pagamento;
- tutte le modalità di pagamento;

Da questo punto in poi occorre inserire le informazioni richieste dalla banca, relative alla tipologia di pagamento selezionata.

# **Regione Autonoma Valle d'Aosta**

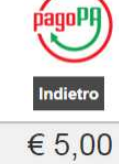

Scegli la modalità di pagamento

- O Il tuo conto corrente tramite bonifico bancario o bollettino postale
- Carta di credito, debito, prepagata scegliendo uno qualsiasi degli operatori aderenti
- Altre modalità di pagamento scegliendo un canale di pagamento alternativo

Totale pagamento

○ Tutte le modalità di pagamento

#### **Figura 31** *– modalità di pagamento*

Per esempio, selezionando la modalità "**Carta di credito, debito, prepagata**", il portale visualizza tutti gli operatori bancari con delle informazioni sul tipo di carta di credito e l'indicazione del costo della commissione sulla transazione. Tutte le altre informazioni dipendono dal tipo di operatore bancario.

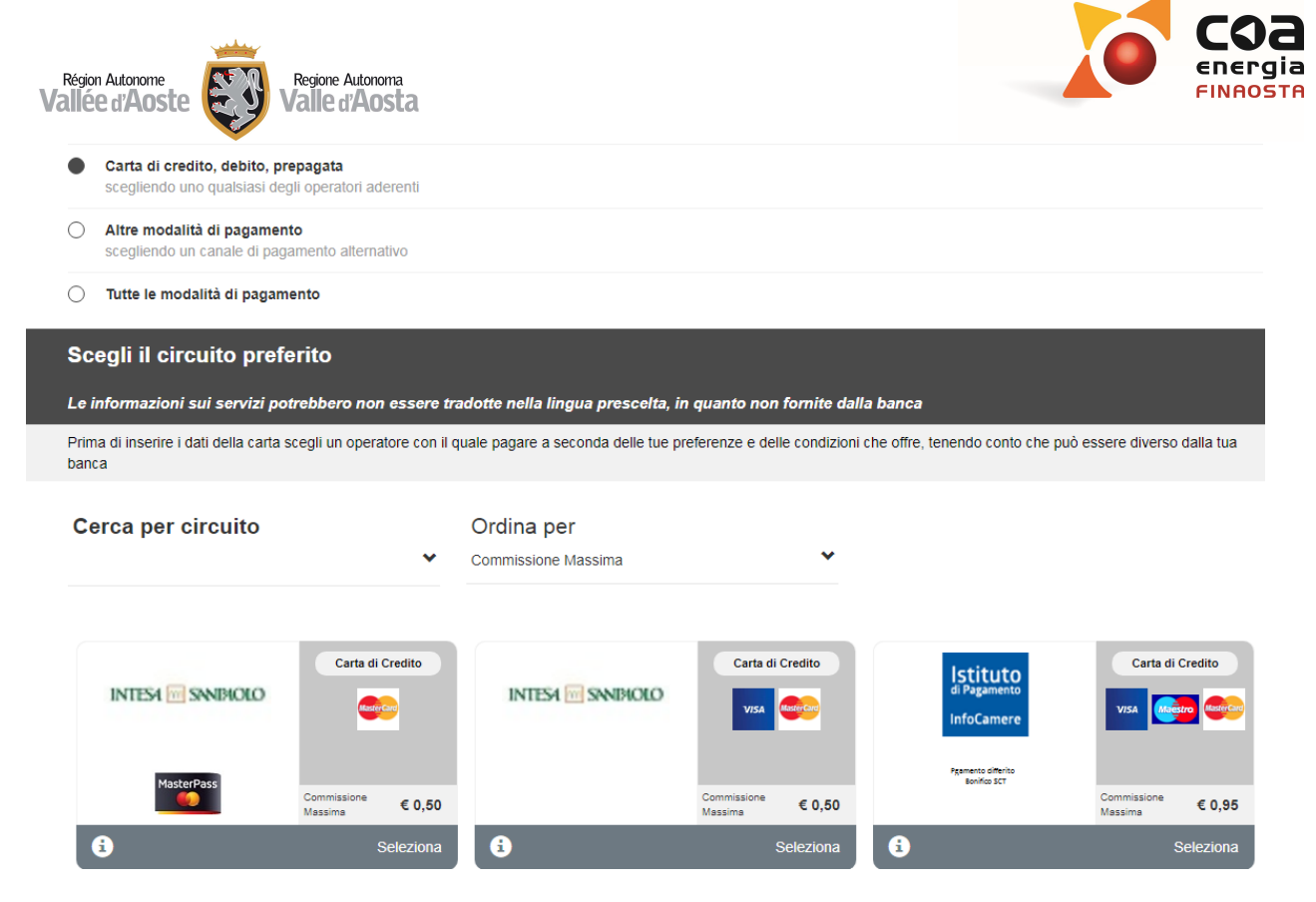

**Figura 32** *–numero di codici da prenotare* 

Dopo aver completato la procedura di pagamento si dovrà attendere qualche minuto per permettere al sistema di verificare l'adeguatezza della corresponsione e visualizzando la sezione "**prenota codici**" comparirà una tabella con l'indicazione del numero dell'operazione eseguita, la data di prenotazione, i codici prenotati e una dicitura "**Transazione Pending**" nella colonna esito transazione.

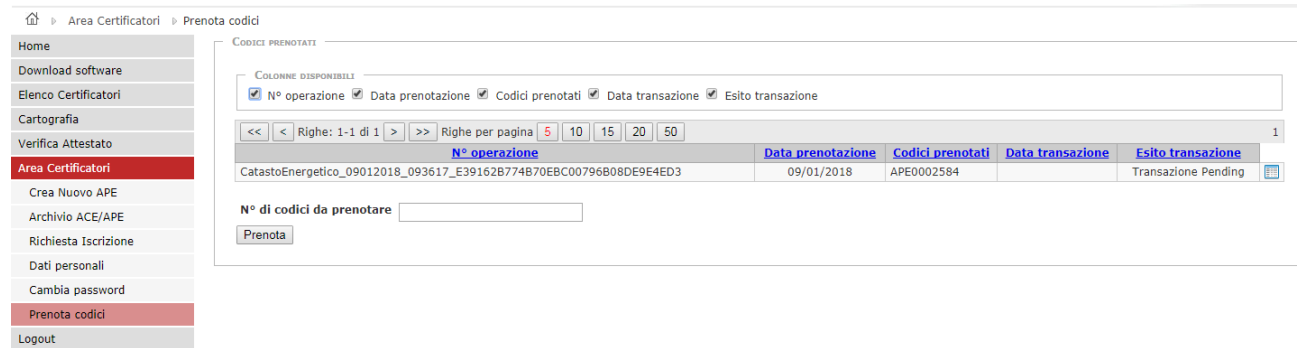

**Figura 33** *– stato della pratica* 

Per verificare l'esito positivo della transazione occorre attendere che nella colonna "Esito transazione" della tabella compaia il messaggio "**Successo nell'operazione**".

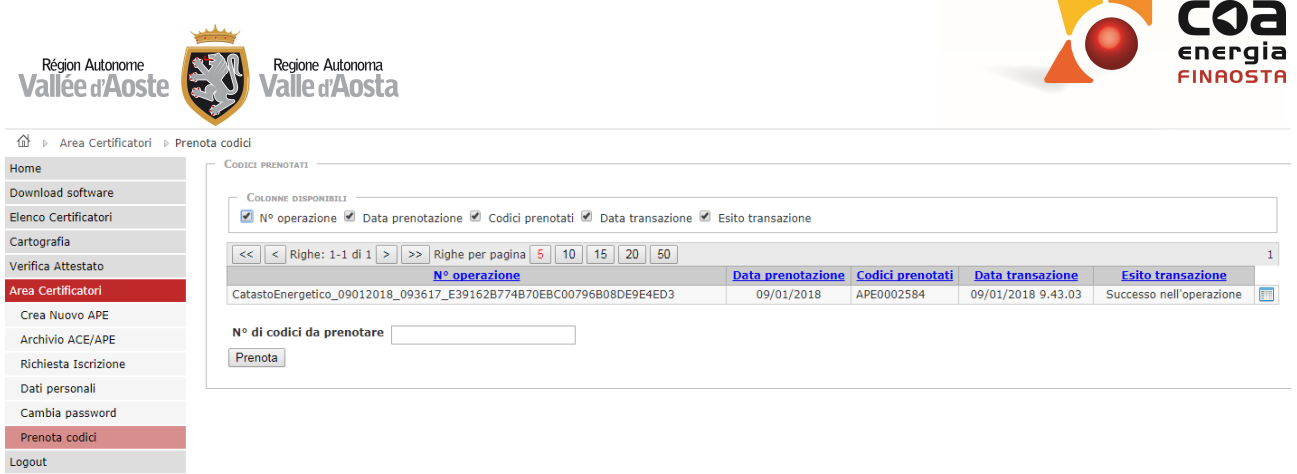

 $\sim$   $\sim$ 

**Figura 34** *– successo nell'operazione* 

A questo punto se si accede alla sezione "**crea nuovo ape**" comparirà nella tabella il codice APE, acquistato con le modalità sopra esposte, e molto importante perché dovrà essere inserito all'interno nell'APE ed è individuato attraverso la data di prenotazione. Tale data dovrà essere uguale o antecedente alla data di emissione dell'APE.

La data di validazione dovrà essere inserita nell'APE che sarà stato redatto attraverso un opportuno software commerciale accreditato dal CTI e conforme alla normativa regionale.

- La seconda fase denominata "**Presentazione file dati**" prevede il caricamento di due file generati da un software commerciale accreditato dal CTI e conforme alla normativa regionale che devono essere opportunamente firmati digitalmente:
	- o il **file .xml con i dati dell'attestato di prestazione energetica** (file con estensione .xml e conforme al tracciato esteso di XML unico v.5), firmato digitalmente dal certificatore che sta caricando l'APE;
	- o il **file .pdf con i dati riassuntivi dell'Attestato di Prestazione Energetica** (file con estensione .pdf), firmato digitalmente dal certificatore che sta caricando l'APE.

**Attenzione!** La firma digitale richiesta dovrà essere conforme al formato .p7m.

 Selezionando "**Valida files**" il sistema controlla in automatico che siano stati inseriti correttamente i file richiesti. Se tutto è regolare, il sistema visualizzerà in automatico la schermata successiva.

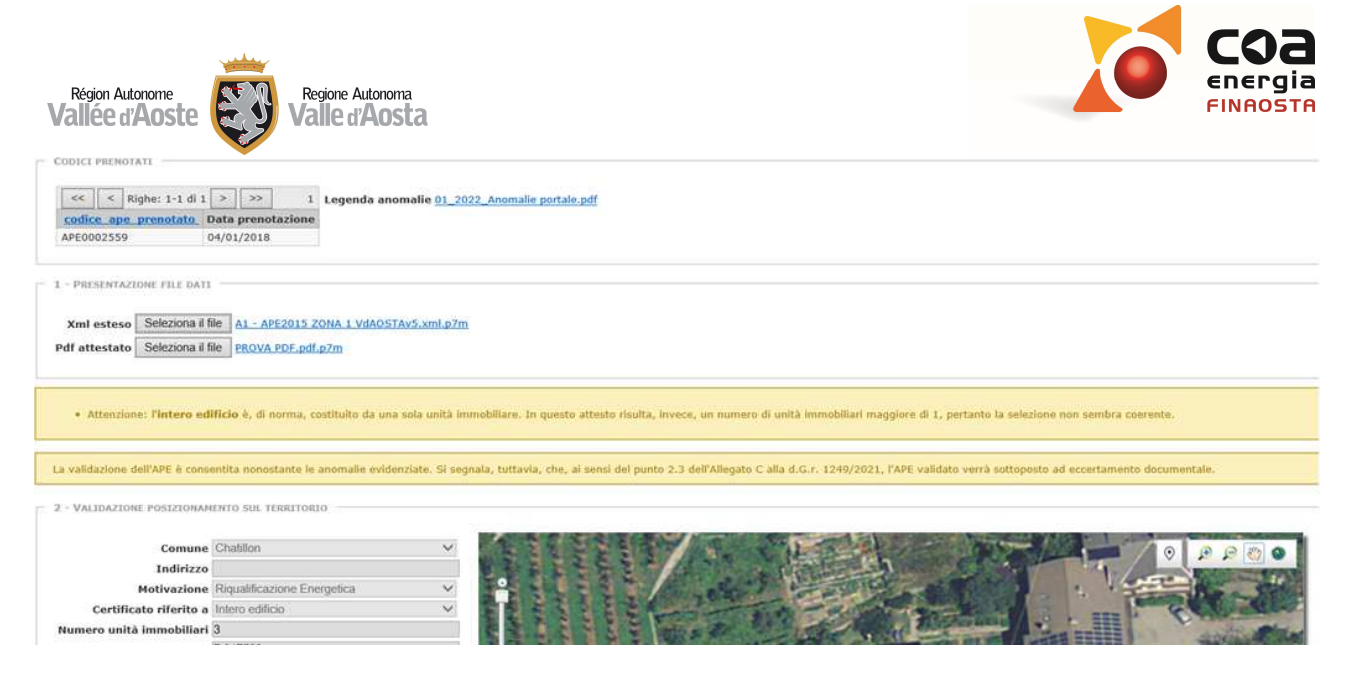

**Figura 35** *– Fase 1: presentazione file dati - conferma validità* 

# Messaggi di "blocco" del Portale

 Nel caricamento dei file potrebbero comparire dei messaggi di blocco e/o dei messaggi di anomalia.

Si riporta di seguito una tabella contenente **i controlli del sistema che bloccano** il caricamento dei file, che verranno visualizzati con una dicitura di colore rosso:

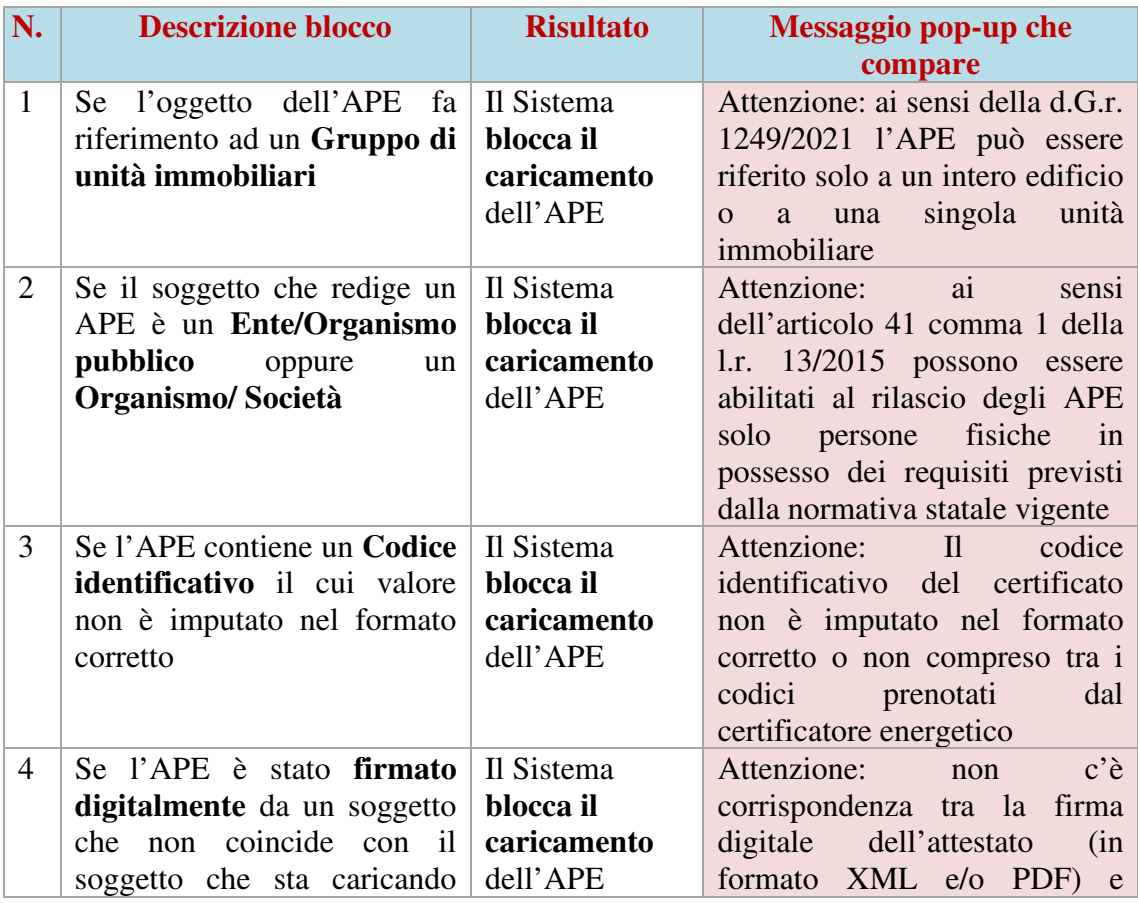

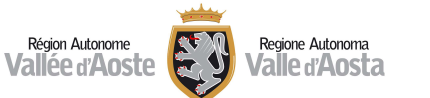

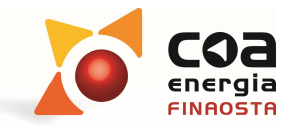

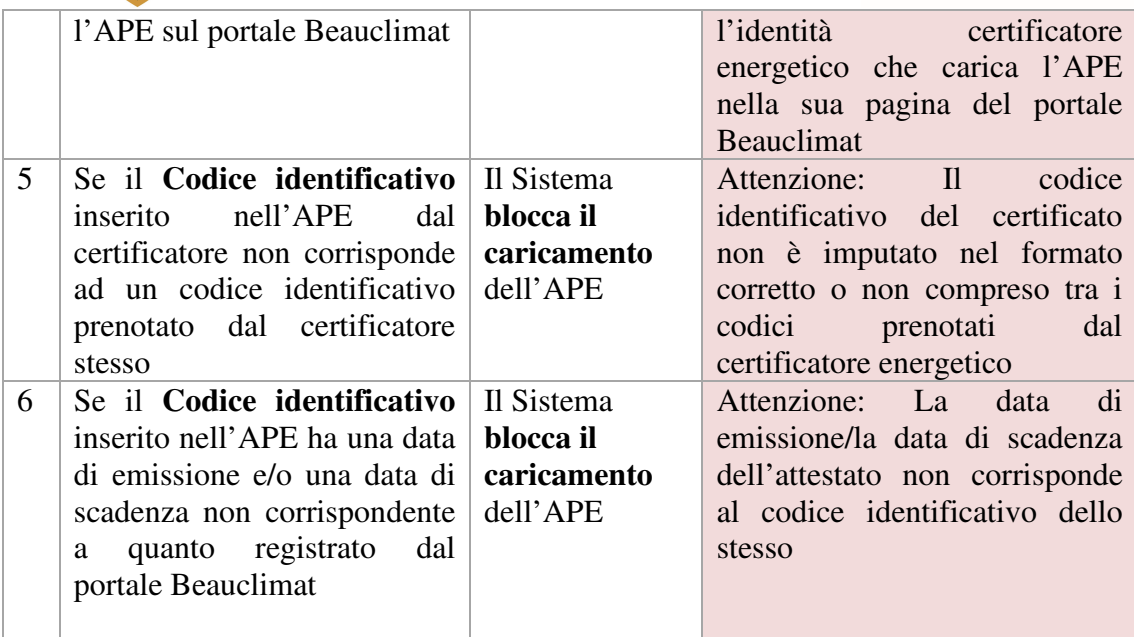

Si riporta di seguito un messaggio di blocco generato dal portale Beauclimat nel caso di file non conforme:

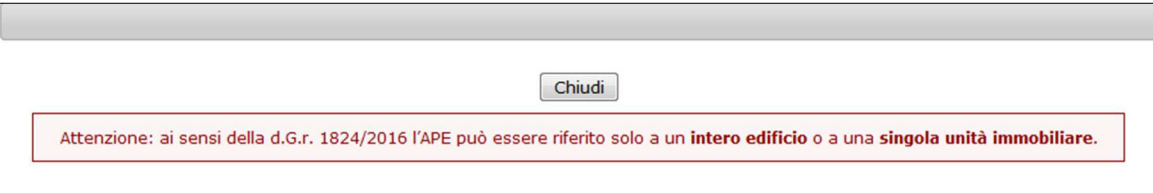

**Figura 36** *- presentazione file dati - messaggio di blocco* 

## Messaggi di "anomalia" del Portale

Oltre ai messaggi di blocco sono presenti sul portale de**i controlli del sistema che non bloccano** il caricamento dei file ma richiamano l'attenzione dell'utente qualora il file caricato contenga dei dati anomali. Il certificatore può prenderne atto ma continuare con il caricamento dell'APE.

Sono presenti in totale 17 anomalie (denominate da 0 a 17 e indicate in **tabella 1**) che producono un messaggio di errore sul portale, e che, **se non vengono corrette**, **incidono nella selezione del campione degli APE da sottoporre a controllo**, in base al peso del punteggio attribuito per ogni singola anomalia.

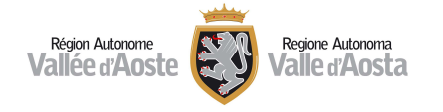

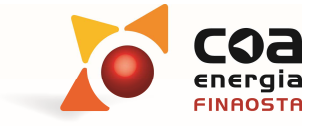

#### **Tabella 1**

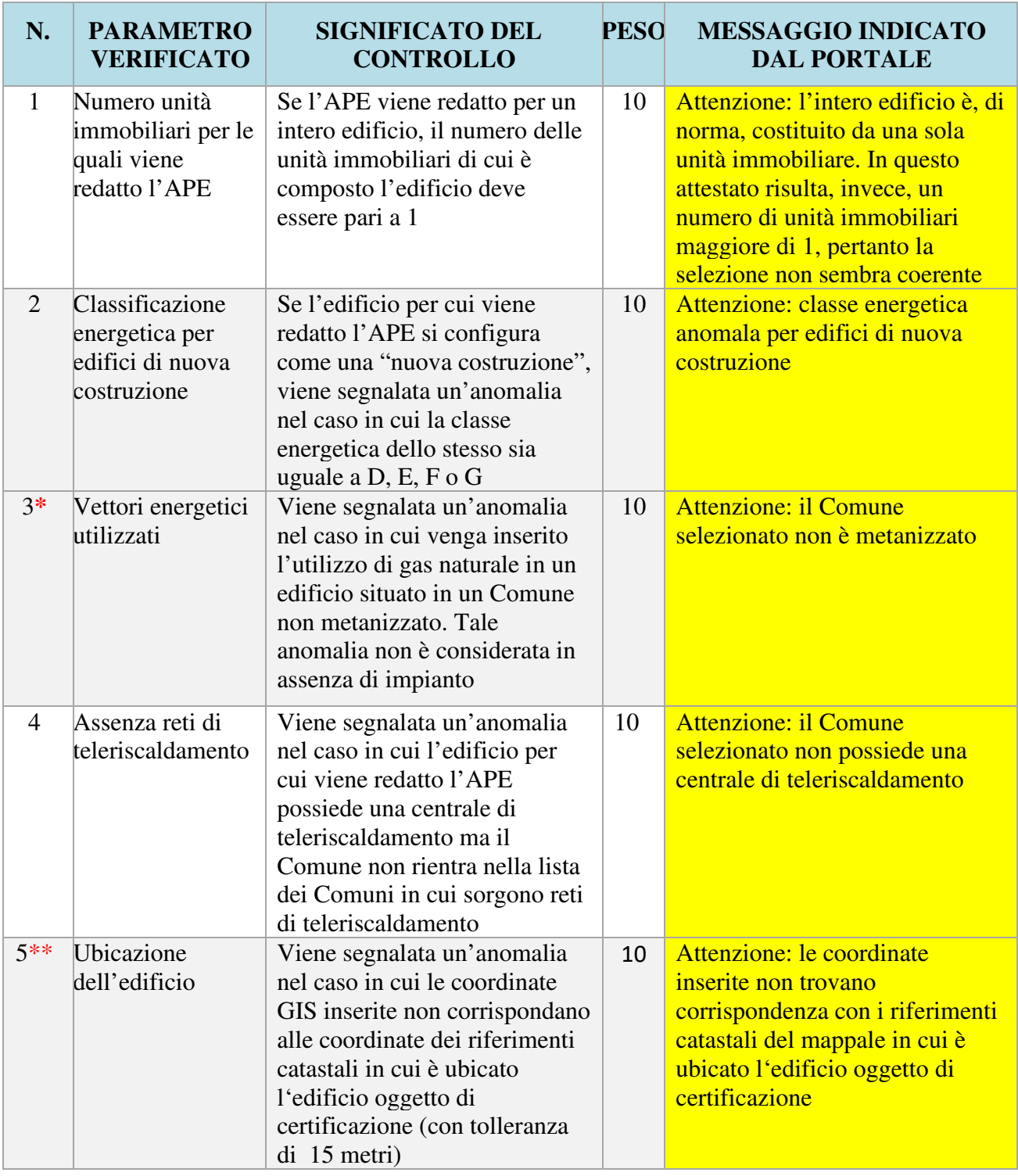

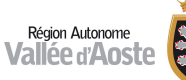

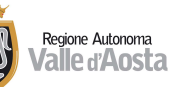

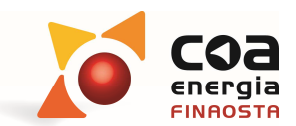

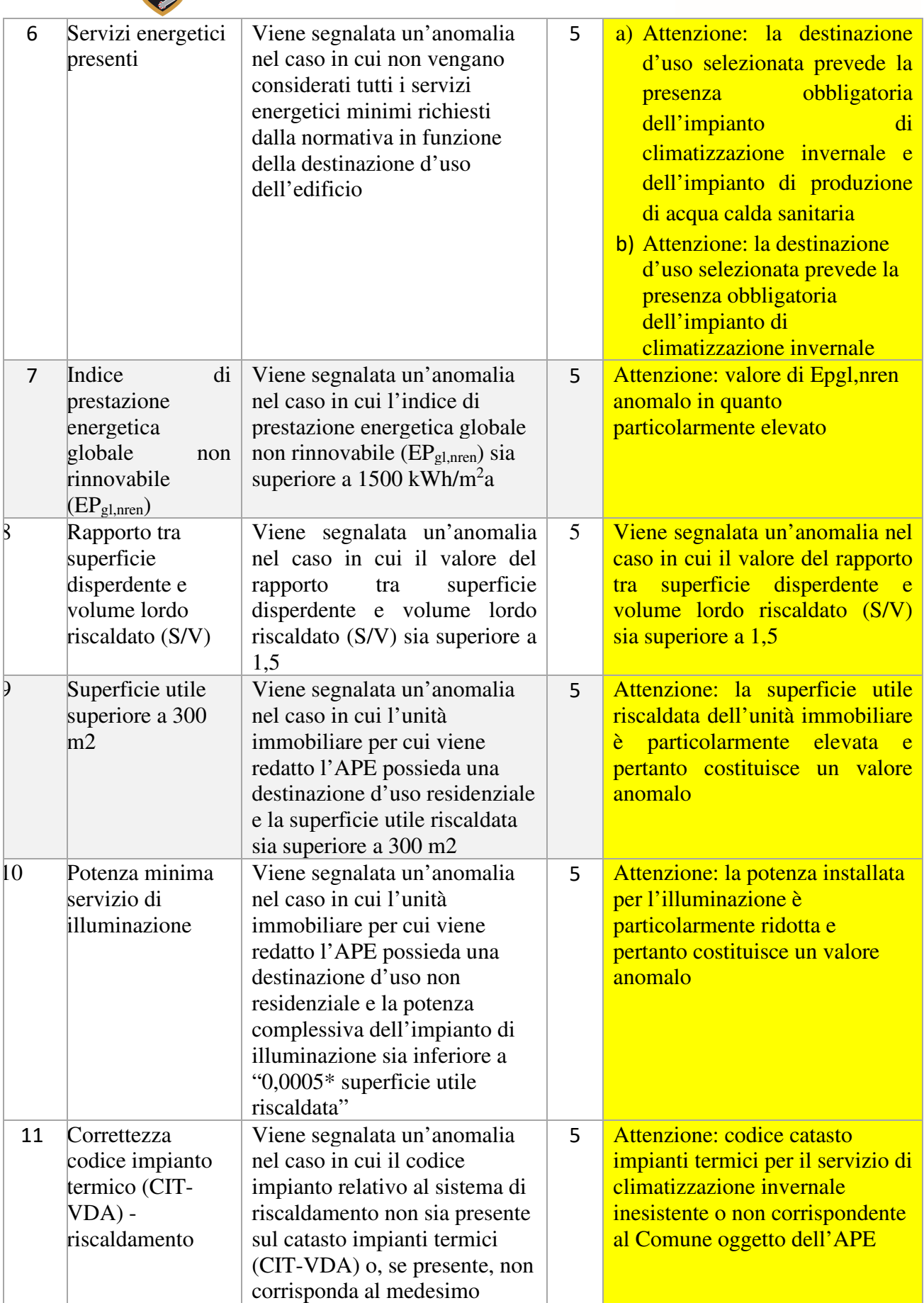

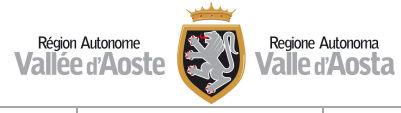

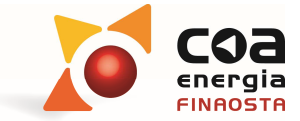

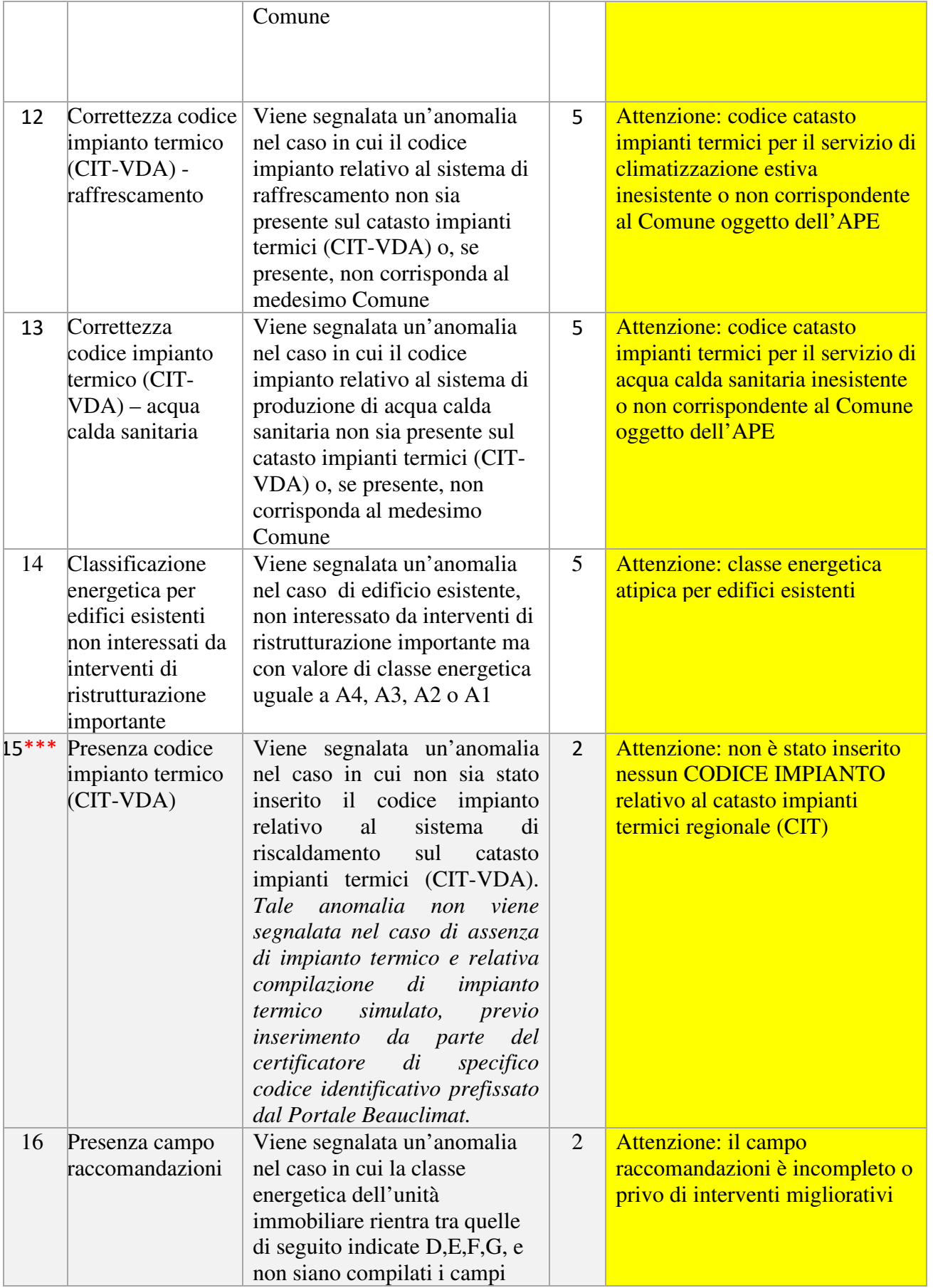

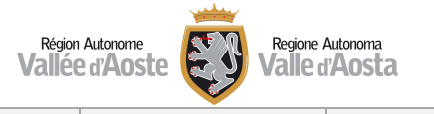

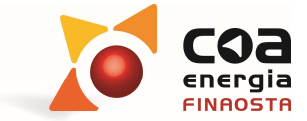

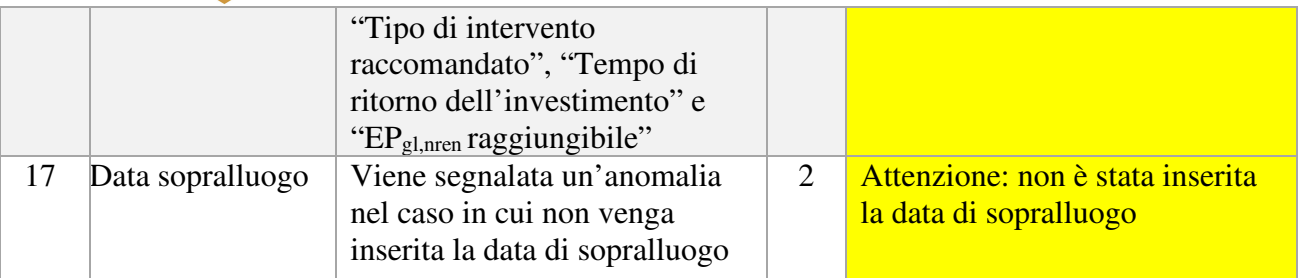

Si riporta di seguito un messaggio di anomalia generato dal Portale Beauclimat nel caso di file contenente dei dati dubbi:

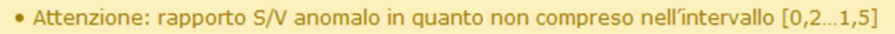

#### **Figura 37** *- presentazione file dati - messaggio di anomalia*

\* Tale anomalia non viene segnalata nel caso di assenza di impianto termico e relativa compilazione di impianto termico simulato, previo inserimento da parte del certificatore della dicitura "**NOIMP**" nel campo del codice impianto termico.

\*\* Nel caso in cui compaia l'anomalia 5 relativa ad una incoerenza dell'"**Ubicazione dell'edificio**", è possibile scorrere la schermata del portale relativa alla validazione dell'APE ed in corrispondenza del riquadro relativo alla normalizzazione dei dati catastali è presente un tasto denominato "Visualizza coordinate centro particella" vedi Figura 38 – tasto "Visualizza coordinate centro particella".

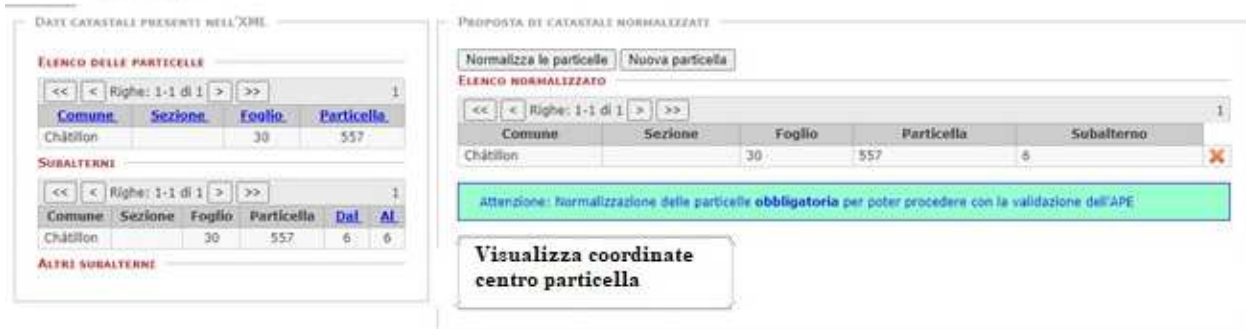

#### **Figura 38 – tasto "Visualizza coordinate centro particella"**

Selezionando tale tasto è possibile visualizzare le coordinate x e y (in formato WGS84), vedi *Figura 39 - coordinate del centroide della particella catastale visibili selezionando il tasto "Visualizza coordinate centro particella*", relative al centro della particella catastale indicata nell'APE in modo tale da poterle inserire all'interno del file .xml ed evitare una segnalazione con relativo punteggio di errore*.*

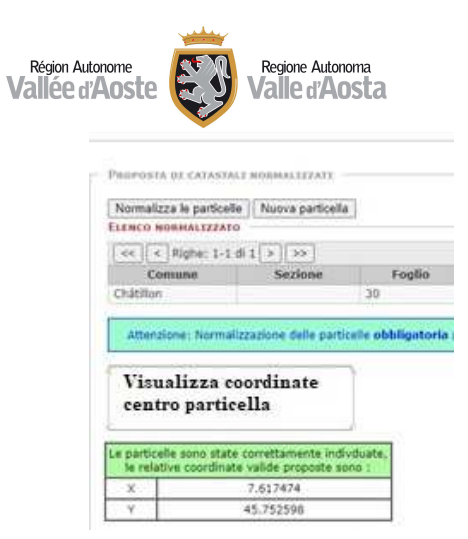

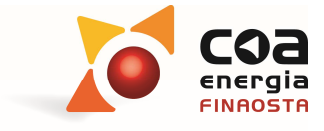

#### **Figura 39 - coordinate del centroide della particella catastale visibili selezionando il tasto "Visualizza coordinate centro particella"**

 Dopo tale fase il portale visualizza sulla cartografia regionale la posizione dell'edifico oggetto dell'APE caricato e si può proseguire con la fase successiva finalizzata al caricamento dell'Attestato. Si ricorda che qualora il certificatore energetico si accorgesse di un'incongruenza è ancora possibile annullare l'inserimento dell'Attestato di Prestazione Energetica e procedere alla modifica del file e successivamente ad un nuovo caricamento.

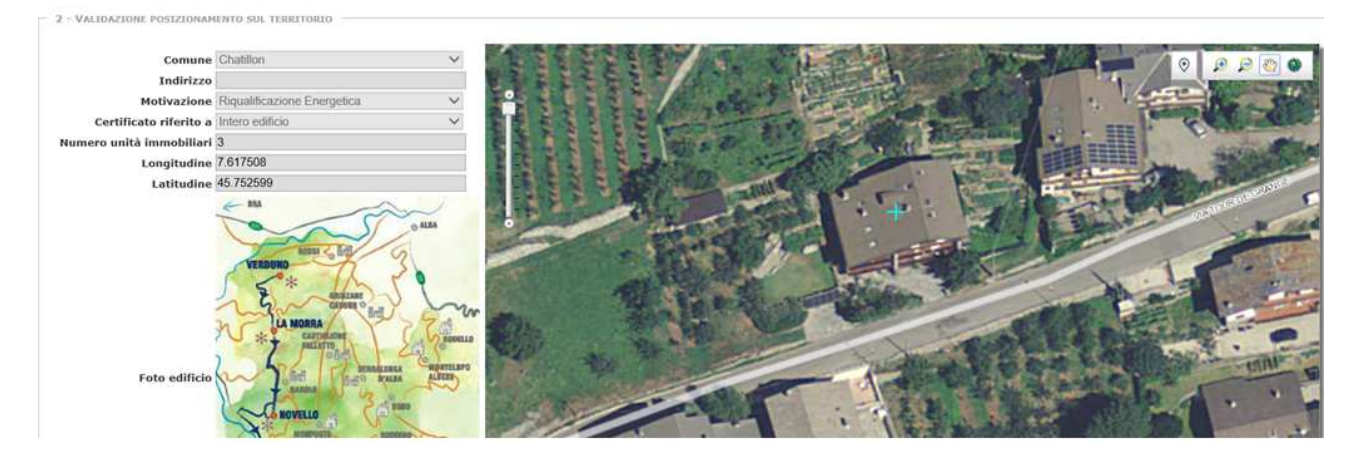

**Figura 40** *–visualizzazione posizionamento sul territorio* 

#### *N.B.*

**Si ricorda che, se anche con tale metodo si dovesse presentare il messaggio di anomalia, è possibile comunicare tale problematica al COA Energia ( infoenergia@regione.vda.it , colle@finaosta.com ) poiché si tratta di un'approssimazione errata dovuta al Software utilizzato.** 

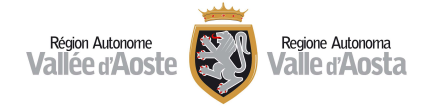

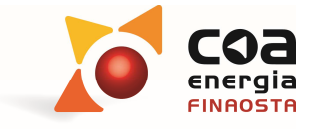

\*\*\* Tale anomalia non viene segnalata nel caso di assenza di impianto termico e relativa compilazione di impianto termico simulato, previo inserimento da parte del certificatore della dicitura "**NOIMP**" nel campo del codice impianto termico.

Si segnala infine che sono presenti in commercio dei Software che obbligano ad inserire sempre un codice impianto termico (CIT) per redigere l'Attestato di Prestazione Energetica (APE). In questi casi occorre inserire il codice "**XXXXX**" per poter riuscire a concludere l'esportazione dei file .xml e .pdf. ma tale codice equivale all'assenza di codice CIT e quindi si incorre comunque nell'anomalia 16 che comporta un punteggio di anomalia pari a 2 punti.

 La terza fase, indicata nel riquadro "**Dati catastali**" è composta da un riquadro in cui vengono visualizzati i "**Dati catastali presenti nell'xml**" e un riquadro denominato "**Proposta di catastali normalizzati**" in cui è obbligatorio procedere alla normalizzazione delle particelle inserite nell'APE.

| ELENCO DELLE PARTICELLE                                                   |                 |             |      | Normalizza le particelle   Nuova particella |         |                       |                                                                                                    |            |   |
|---------------------------------------------------------------------------|-----------------|-------------|------|---------------------------------------------|---------|-----------------------|----------------------------------------------------------------------------------------------------|------------|---|
| $<< < {\sf Right} \cdot 1\cdot 1\;{\rm dl}\;1\;\frown\;\frown\;{\rm sys}$ |                 |             |      | ELENCO NORMALIZZATO                         |         |                       |                                                                                                    |            |   |
| Sezione<br>Comune                                                         | Foolio.         | Particella. |      | <<   <   <   Righe: 1-1 di 1 >   >>         |         |                       |                                                                                                    |            |   |
| Childlion                                                                 | 30 <sub>1</sub> | 557         |      | Comune                                      | Sezione | Foglio                | Particella                                                                                                | Subalterno |   |
| <b>SUBALTERNI</b>                                                         |                 |             |      | Chabition                                   |         | $30 -$<br><b>HARL</b> | 557                                                                                                    |            | x |
| << < < Nghe: 1-1 di 1 > >>                                                |                 |             |      |                                             |         |                       | Attenzione: Narmalizzazione delle particelle obbligatoria per poter procedere con la validazione dell'APE |            |   |
| Comune Sezione Foglio                                                     | Particella      | Dat AL      |      |                                             |         |                       |                                                                                                    |            |   |
|                                                                           | 557             |             | 6.6. | Visualizza coordinate                       |         |                       |                                                                                                    |            |   |
| Châtillon<br>30                                                           |                 |             |      |                                             |         |                       |                                                                                                    |            |   |

**Figura 41** *- Validazione posizionamento sul territorio* 

Selezionando il tasto "**Normalizza particelle**" il portale Beauclimat genera una tabella in cui vengono riportati in modo chiaro e ordinato i subalterni oggetto di certificazione.

| Normalizza le particelle<br><b>ELENCO NORMALIZZATO</b> | Nuova particella        |               |                   |                   |   |
|--------------------------------------------------------|-------------------------|---------------|-------------------|-------------------|---|
| Righe: 1-5 di 2<br><<<br>$\prec$                       | $\rightarrow$<br>$\geq$ |               |                   |                   |   |
| Comune                                                 | <b>Sezione</b>          | <b>Foglio</b> | <b>Particella</b> | <b>Subalterno</b> |   |
| Cogne                                                  |                         | 555           | 33                |                   | × |
| Cogne                                                  |                         | 555           | 33                | 8                 | ∽ |

**Figura 42** *– Normalizzazione dati catastali* 

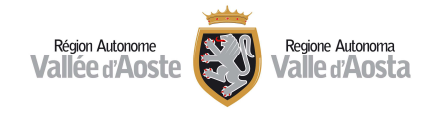

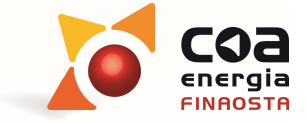

**Attenzione!** Si ricorda che la normalizzazione dei dati catastali è un passaggio obbligatorio per procedere nella validazione dell'APE.

Nel caso in cui con i Software commerciali non si riesca ad inserire più particelle è possibile selezionare "**Nuova particella**" e inserire manualmente una nuova particella catastale. I dati da inserire nella schermata che compare fanno riferimento all'ubicazione dell'edificio oggetto dell'APE e andranno confermati con il tasto "salva". I dati richiesti sono:

- Comune;
- Sezione, (se presente);
- Foglio;
- Particella;
- Subalterno (se presente);

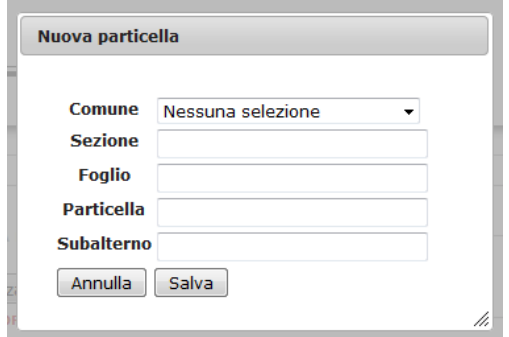

**Figura 43** *– eventuale inserimento nuova particella* 

 La quarta fase, indicata nel riquadro "**Validazione APE**" è composta da un tasto denominato "**Ritorna a 1 – Presentazione File dati**" che rimanda al caricamento iniziale dei file e dal tasto denominato "**Valida APE**" che permette di effettuare la validazione definitiva dell'APE. Selezionando il tasto "**Valida APE**" si conclude la procedura di caricamento dell'APE.

|  | <b>ALTRI SUBALTERNI</b><br><<<br>$\prec$ | Righe: 1-5 di 2 $>$ |               | >>                |                  |  |
|--|------------------------------------------|---------------------|---------------|-------------------|------------------|--|
|  | <b>Comune</b>                            | <b>Sezione</b>      | <b>Foglio</b> | <b>Particella</b> | Altri subalterni |  |
|  | Cogne                                    |                     | 555           | 33                | 8                |  |
|  | Cogne                                    |                     | 555           | 33                | 5                |  |
|  |                                          |                     |               |                   |                  |  |
|  |                                          |                     |               |                   |                  |  |
|  | <b>4 - VALIDAZIONE APE</b>               |                     |               |                   |                  |  |

**Figura 44** *- Validazione attestato* 

 $\triangleright$  A questo punto, il portale Beauclimat genera automaticamente la ricevuta dell'attestato validato creando un file in formato .pdf denominato "**Ricevuta seguito dal numero dell'APE corrispondente**".

| $<<$                    | $\leq$ Righe: 1-5 di 1 > >> |                |                  |                  | <b>ELENCO NORMALIZZATO</b>                                  |                |        |            |                |
|-------------------------|-----------------------------|----------------|------------------|------------------|-------------------------------------------------------------|----------------|--------|------------|----------------|
| Comune<br>Cogne         |                             | <b>Sezione</b> | Foglio<br>555    | Particella<br>33 | $\leq$ Righe: 1-5 di 2 $\geq$ $\Rightarrow$<br><<<br>Comune | <b>Sezione</b> | Foglio | Particella | Subalterno     |
| <b>SUBALTERNI</b>       |                             |                |                  |                  | Cogne                                                       |                | 555    | 33         | 5              |
| <b>ALTRI SUBALTERNI</b> |                             |                |                  |                  | Cogne                                                       |                | 555    | 33         | $\overline{8}$ |
| Comune                  | <b>Sezione</b>              | Foglio<br>555  | Particella<br>33 | 8                |                                                             |                |        |            |                |
|                         |                             |                |                  |                  |                                                             |                |        |            |                |
|                         |                             | 555            | 33               | 5                |                                                             |                |        |            |                |
| Cogne<br>Cogne          |                             |                |                  |                  |                                                             |                |        |            |                |

**Figura 45***- Generazione ricevuta caricamento APE* 

Le informazioni contenute nella ricevuta sono:

- La **Data di caricamento dell'APE sul portale Beauclimat,** che può essere anche successiva alla data di validazione dell'APE;
- Il **Codice APE,** che è un codice che è stato prenotato dal certificatore e che identifica in modo univoco un preciso attestato;
- La **Data di scadenza APE,** che è calcolata a partire dalla data di validazione contenuta nell'attestato energetico posticipata di 10 anni;
- Il **numero certificatore** del soggetto che ha creato l'attestato energetico, che è un numero attribuito automaticamente dal portale Beauclimat al momento della registrazione di un professionista nell'elenco regionale dei soggetti abilitati a redigere certificazioni energetiche in Regione Valle d'Aosta;
- **Cognome** e **nome** del soggetto certificatore;

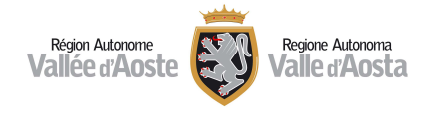

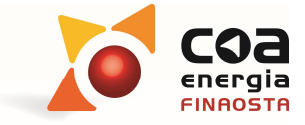

**Attenzione!** Il contributo dovuto per il caricamento degli APE sul portale Beauclimat è pari a 5,00 euro ad attestato, che è indicato nella ricevuta di caricamento APE, riportata di seguito.

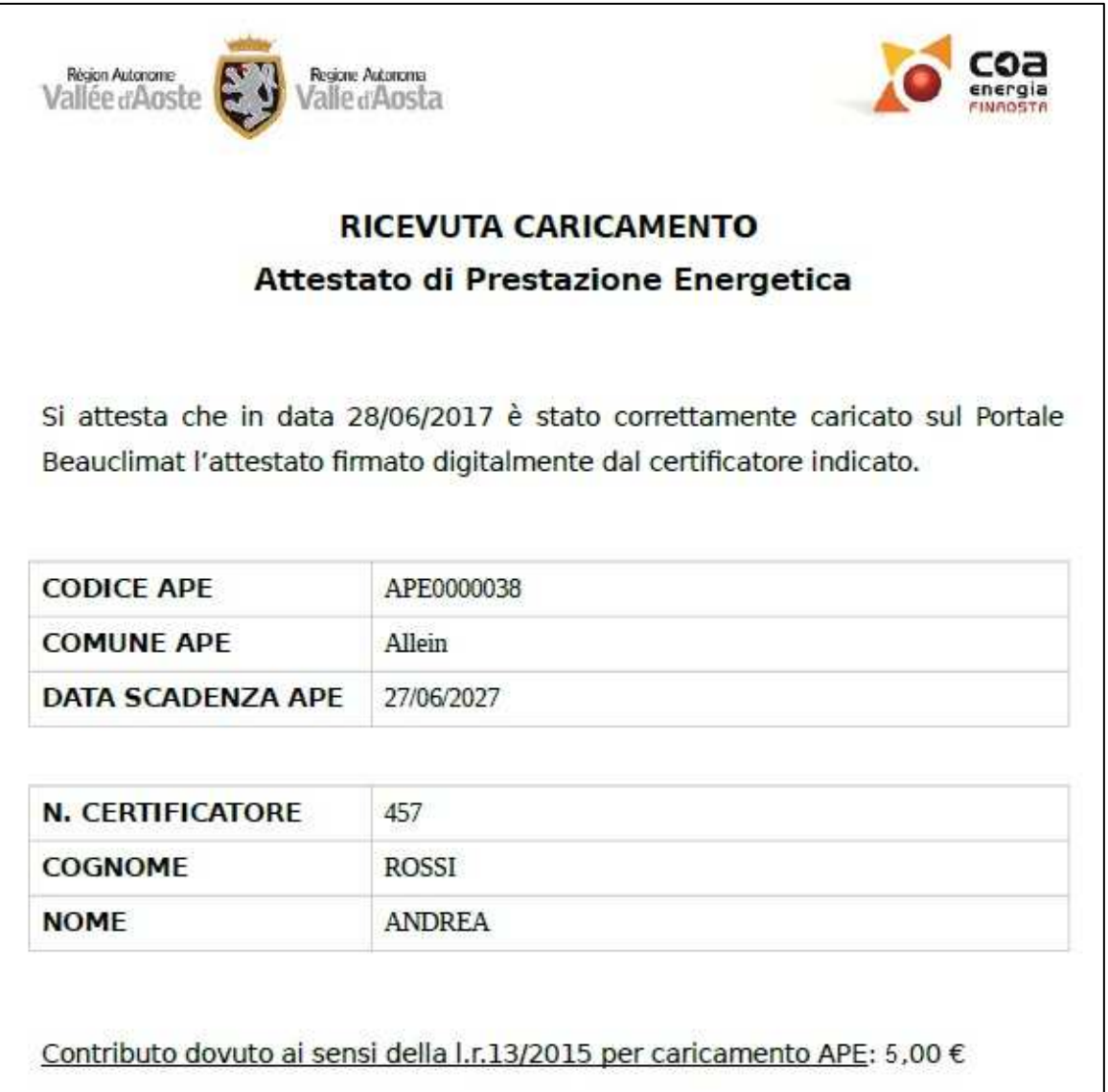

**Figura 46** *– Visualizzazione ricevuta del caricamento APE* 

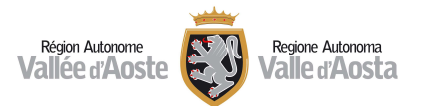

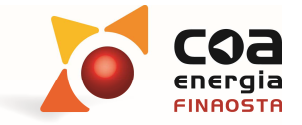

## Trasmissione automatica dell'APE alla piattaforma nazionale del SIAPE

 Si ricorda che tutti gli APE caricati sul portale Beauclimat a partire dal 1 luglio 2016 saranno trasmessi al Sistema Informativo sugli Attestati di Prestazione Energetica (SIAPE) a partire da fine gennaio 2021. Il SIAPE è lo strumento nazionale per la raccolta degli Attestati di Prestazione Energetica (APE) di edifici e unità immobiliari ed è utile a cittadini, imprese ed enti che potranno generare statistiche sugli APE presenti nel catasto nazionale accedendo al sito internet riportato di seguito https://siape.enea.it/.

## Archivio ACE/APE

 Nell'area "**Archivio ACE/APE**" è possibile effettuare delle ricerche sugli Attestati validati dal certificatore energetico.

La tipologia di ricerche è legata ai seguenti parametri:

- o Nome e cognome proprietario;
- o Ragione sociale;
- o Comune;
- o Codice ACE/APE
- o Consegna in comune
- o Richiesta targa

Effettuando la ricerca verrà visualizzata una tabella con i riferimenti di tutti gli attestati del certificatore che corrispondono ai parametri richiesti, vedi Figura 47 .

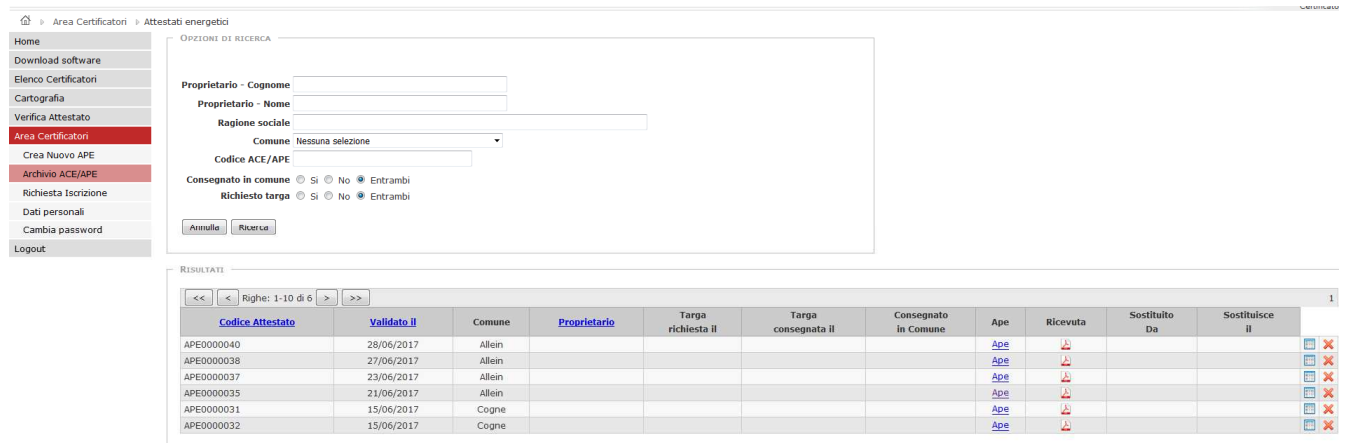

**Figura 47** *– Archivio AE/APE* 

Accedendo all'archivio, vedi Figura 48, le operazioni che possono essere eseguite sono:

- **visualizzare il file .pdf dell'Attestato** selezionando il tasto con l'icona col simbolo del file pdf $\frac{1}{2}$ 

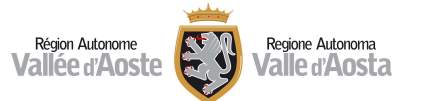

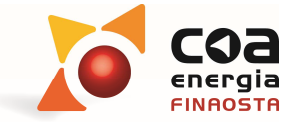

#### - **accedere alla visualizzazione di diverse informazioni relative agli APE creati**

selezionando il tasto con l'icona col simbolo

Tale sezione, visualizzata nella Figura 48, permette di visualizzare e gestire numerose informazioni correlate all'APE tra cui:

- o **Dati generali** (principali informazioni contenute nell'APE);
- o **Gestione Targa energetica** (per consultare le informazioni sull'eventuale richiesta effettuata di una targa energetica);
- o **Dati Comune** (qualora l'APE sia correlato ad una pratica edilizia);
- o **Controllo COA** (è possibile visualizzare l'esito dell'accertamento di ARPA qualora l'APE sia stato selezionato dalla procedura di controllo);
- o **Situazione certificatore** (consultare il numero degli APE sorteggiati a controllo e verificarne l'esito);
- o Nel riquadro denominato "**Catastali**", consultare i dati catastali relativi all'edificio oggetto dell'APE;
- o Nel riquadro denominato "**File collegati", s**caricare i **file .xml e .pdf dell'APE con la ricevuta di caricamento;**
- o Nel riquadro denominato **"Sostituzione", sostituire un attestato precedentemente caricato con un nuovo attestato.** Per procedere a questa attività occorre caricare normalmente il nuovo APE che andrà a sostituire quello esistente e successivamente entrando nella sezione Archivio ACE/APE cercare il nuovo APE appena caricato e a quel

punto selezionando l'icona col simbolo seguente  $\mathbb{R}$  è possibile associare il numero dell'APE vecchio da sostituire;

- **annullare in maniera definitiva l'attestato**, selezionando il tasto ;
- **verificare i dati di ubicazione e i dati catastali degli APE caricati;**
- **associare il nominativo del proprietario a ciascun APE caricato a partire dal 1° luglio 2016** (data in cui non viene più inserito il nominativo del proprietario nell'APE), in modo da agevolare la ricerca;

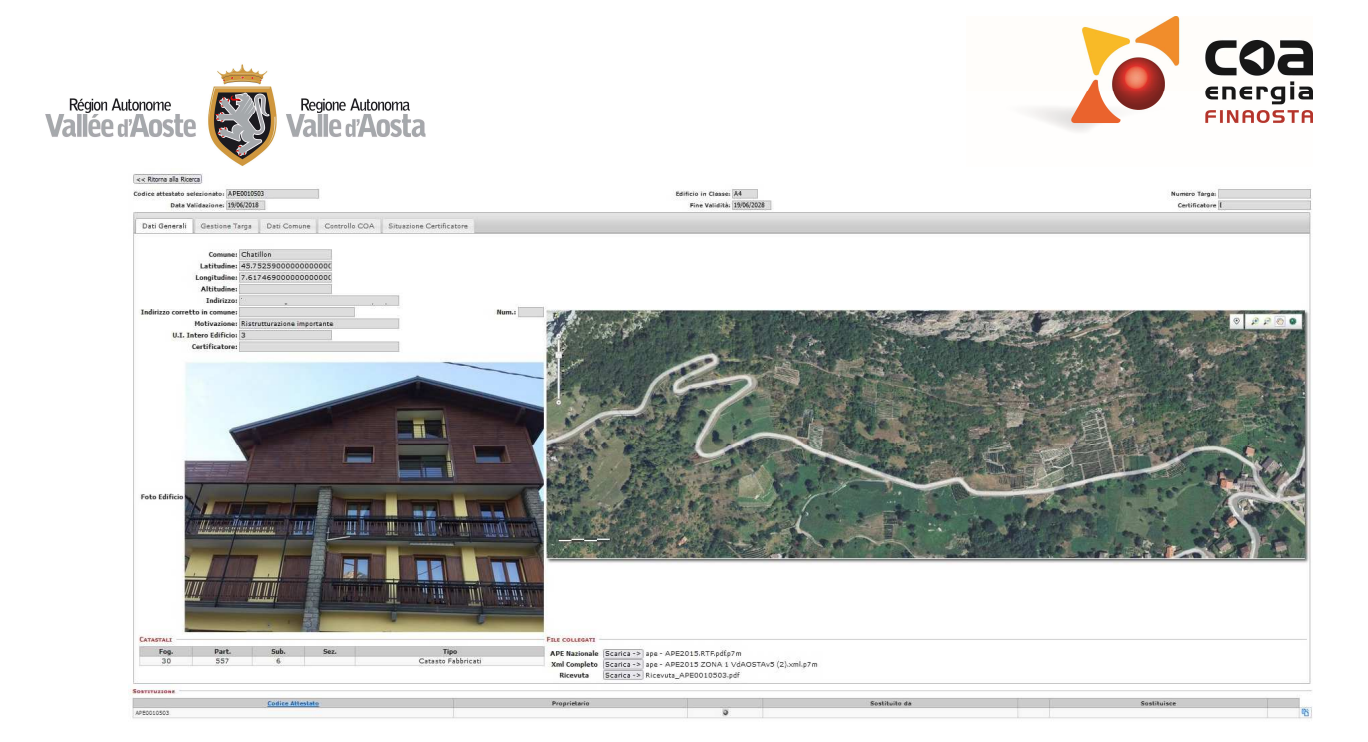

**Figura 48 - Archivio** 

Per associare il nominativo del proprietario a ciascun APE caricato, occorre entrare all'interno della maschera dedicata ad un APE ben preciso e selezionare la linguetta "**Proprietario**".

| 企。<br>Area Certificatori > Attestato Energetico |                                                                     |              |         |               |             |             |
|-------------------------------------------------|---------------------------------------------------------------------|--------------|---------|---------------|-------------|-------------|
| Home                                            | Codice Attestato selezionato: APE0002538                            |              |         | Classe: G     |             |             |
| Download software                               | Data Validazione: 29/12/2017                                        |              |         |               |             |             |
| Elenco Certificatori                            |                                                                     |              |         |               |             |             |
| Cartografia                                     | Situazione Certificatore<br>Gestione Targa<br>Dati Generali ACE/APE | Proprietario |         |               |             |             |
| Verifica Attestato                              | C.F. o p I.V.A.                                                     |              |         |               |             |             |
| Area Certificatori                              | Cerca                                                               |              |         |               |             |             |
| Crea Nuovo APE                                  | <b>SOSTITUZIONE</b>                                                 |              |         |               |             |             |
| Archivio ACE/APE                                | $\vert \ll \vert$ < Righe: 1-10 di 1 > $\vert$ >>                   |              |         |               |             |             |
| Richiesta Iscrizione                            | <b>Codice Attestato</b>                                             | Proprietario |         | Sostituito da | Sostituisce |             |
| Dati personali                                  | APE0002538                                                          |              | $\circ$ |               |             | Sostituisce |
|                                                 |                                                                     |              |         |               |             |             |

**Figura 49** *– Inserimento codice fiscale proprietario* 

In questo caso occorre inserire il codice fiscale del proprietario che si vuole associare all'APE caricato e successivamente selezionare il tasto "**cerca**". A questo punto se il codice fiscale non è stato ancora inserito, il portale chiede se si vuole annullare l'inserimento oppure "nuovo proprietario" in modo da collegare il nominativo alla pratica.

Tale procedura permette al professionista di ricercare le pratiche col nominativo del proprietario.

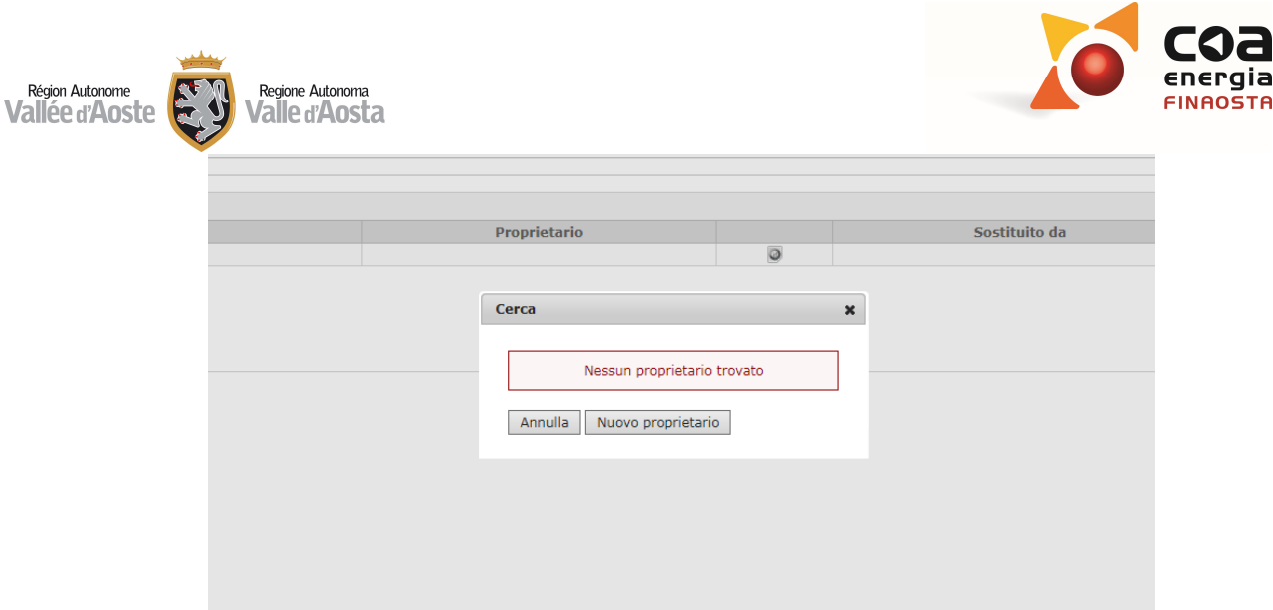

**Figura 50** *– Archivio ACE/APE* 

 $\triangleright$  In questa sezione è possibile scaricare l'ultima versione del software Beauclimat che permetteva di eseguire la certificazione energetica degli edifici fino al 30 giugno 2017 e il calcolo della valutazione economica degli interventi con il relativo manuale d'uso. Per poter accedere al software, è necessario che il professionista effettui la propria **autenticazione** con Username e password personali.

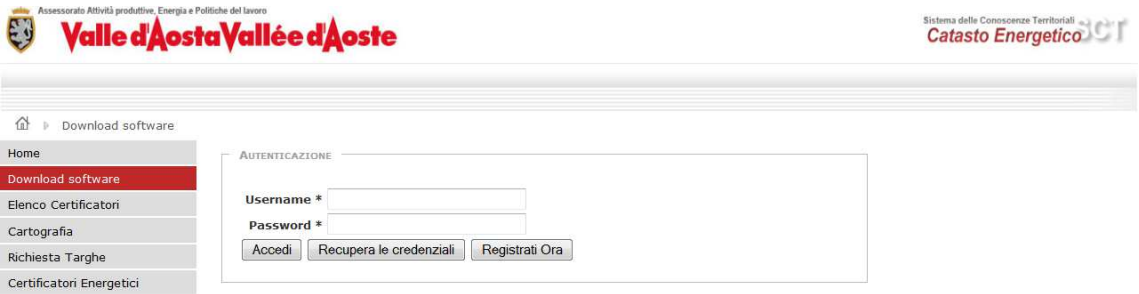

**Figura 51** *– Autenticazione per il download del software* 

## Ape su Cartografia

Nell'area "Ape su Cartografia" è possibile visualizzare gli APE redatti dal professionista geolocalizzati nella cartografia regionale.

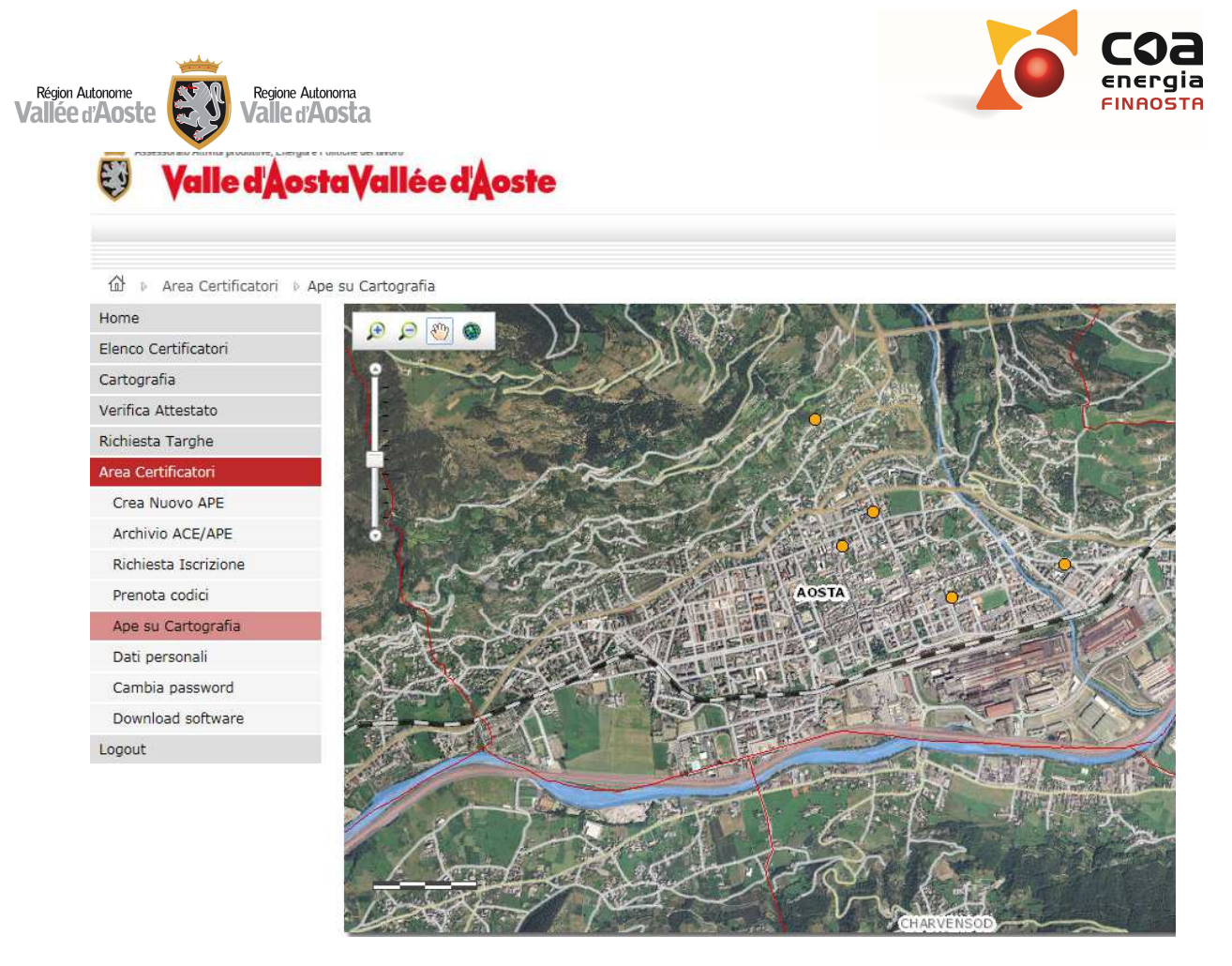

**Figura 52** *– Edifici oggetto di APE evidenziati da pallino di colore giallo* 

L'utente visualizzerà sulla cartografia dei punti gialli che inizialmente non sono selezionabili e che sono corrispondenti agli edifici certificati. L'utente, agendo con lo strumento zoom, potrà avvicinarsi al fabbricato fino a quando il puntino assumerà la colorazione azzurra.

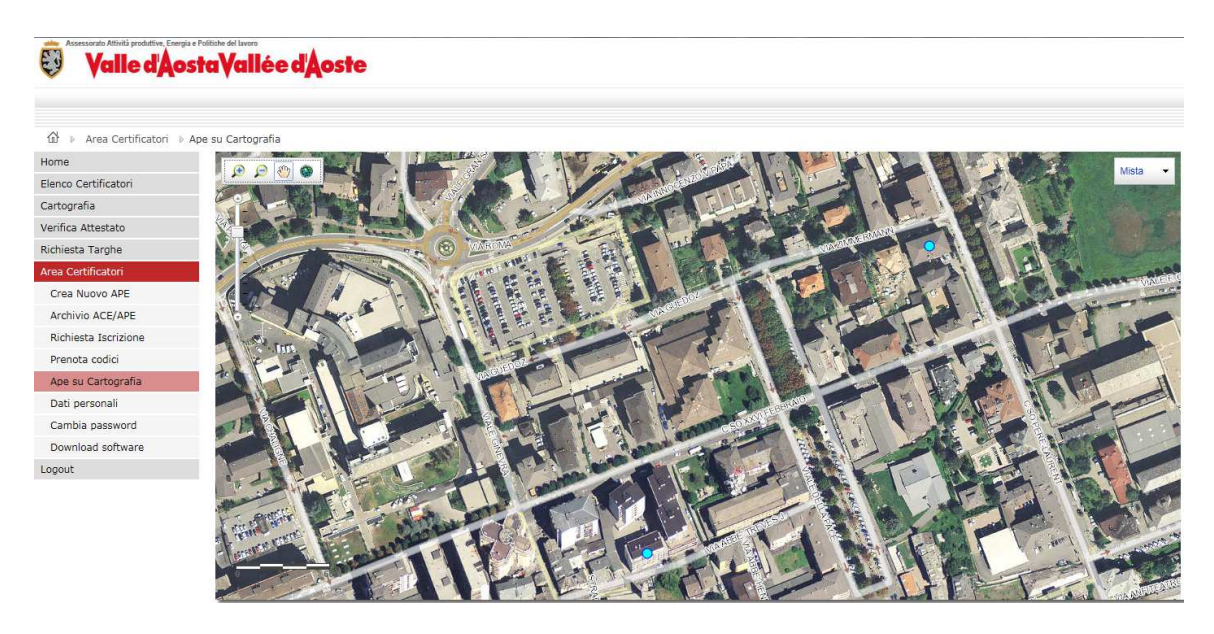

**Figura 53** *– Edifici oggetto di APE evidenziati da pallino di colore azzurro* 

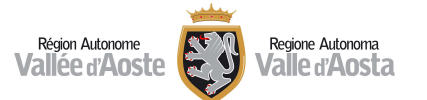

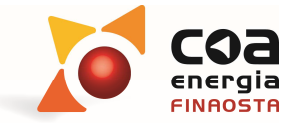

A questo punto il puntino sarà selezionabile e il portale permetterà di visualizzare l'elenco di APE associati a quell'edificio con l'indicazione della relativa classificazione energetica. Successivamente, cliccando uno dei codici APE proposti, il portale visualizzerà le principali informazioni legate all'unità immobiliare certificata come:

- **Classe;**
- **Data di validazione;**
- **Comune;**
- **Indirizzo;**
- **Certificatore;**
- **Dati catastali;**

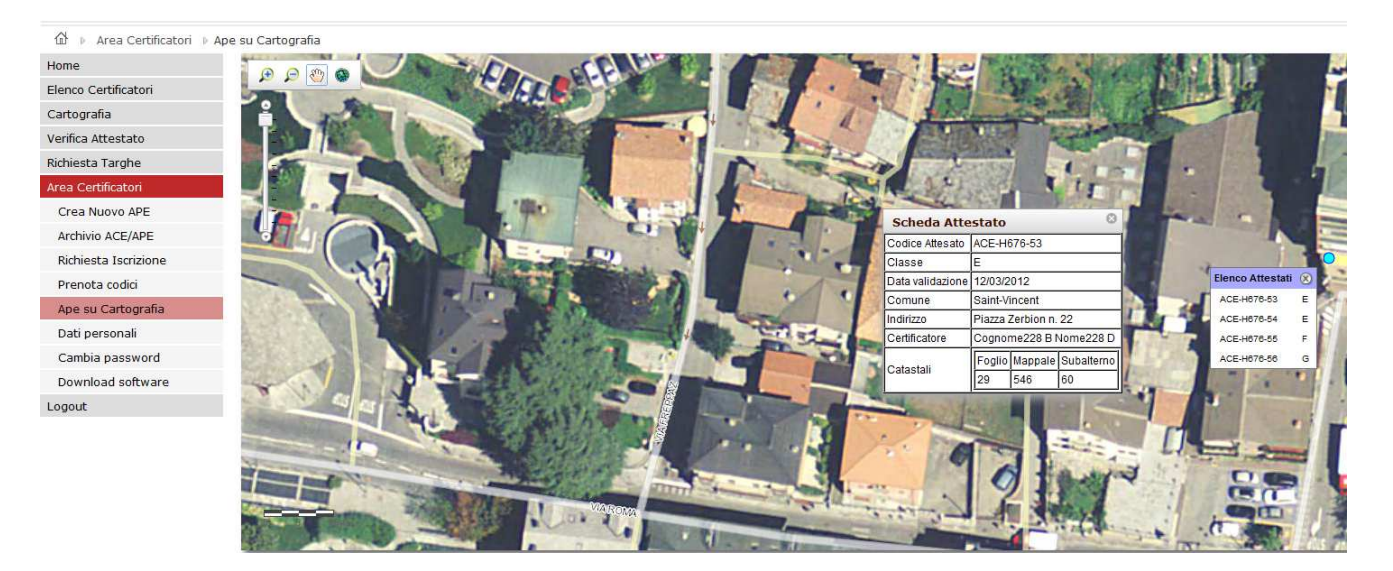

**Figura 54** *– Autenticazione per il download del software* 

## Dati personali

- Nell'area "**Dati personali**" è possibile gestire le variazioni dei propri dati personali e scegliere quali dati visualizzare nell'apposita area dell'elenco pubblico dei certificatori energetici, relativamente a:
	- o **contatti**;
	- o **indirizzi**;
	- o **titolo e ordine**.

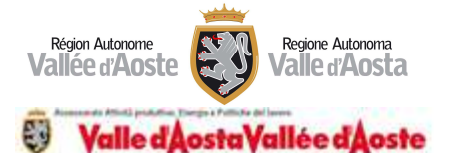

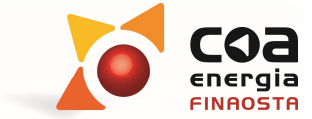

Catasto Energetico

Transa Francese

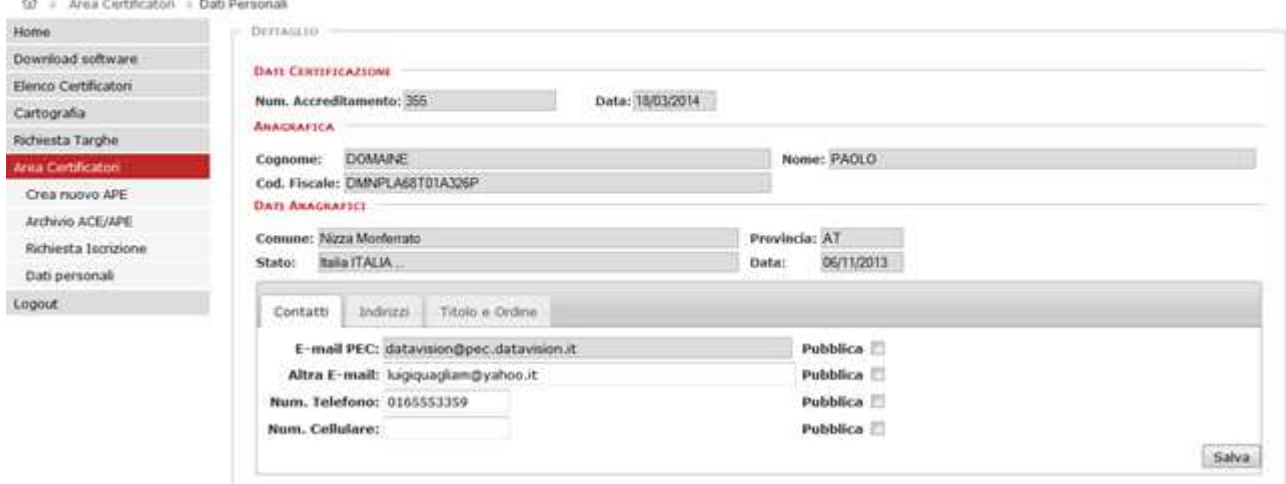

**Figura 55** *– Dati personali: contatti* 

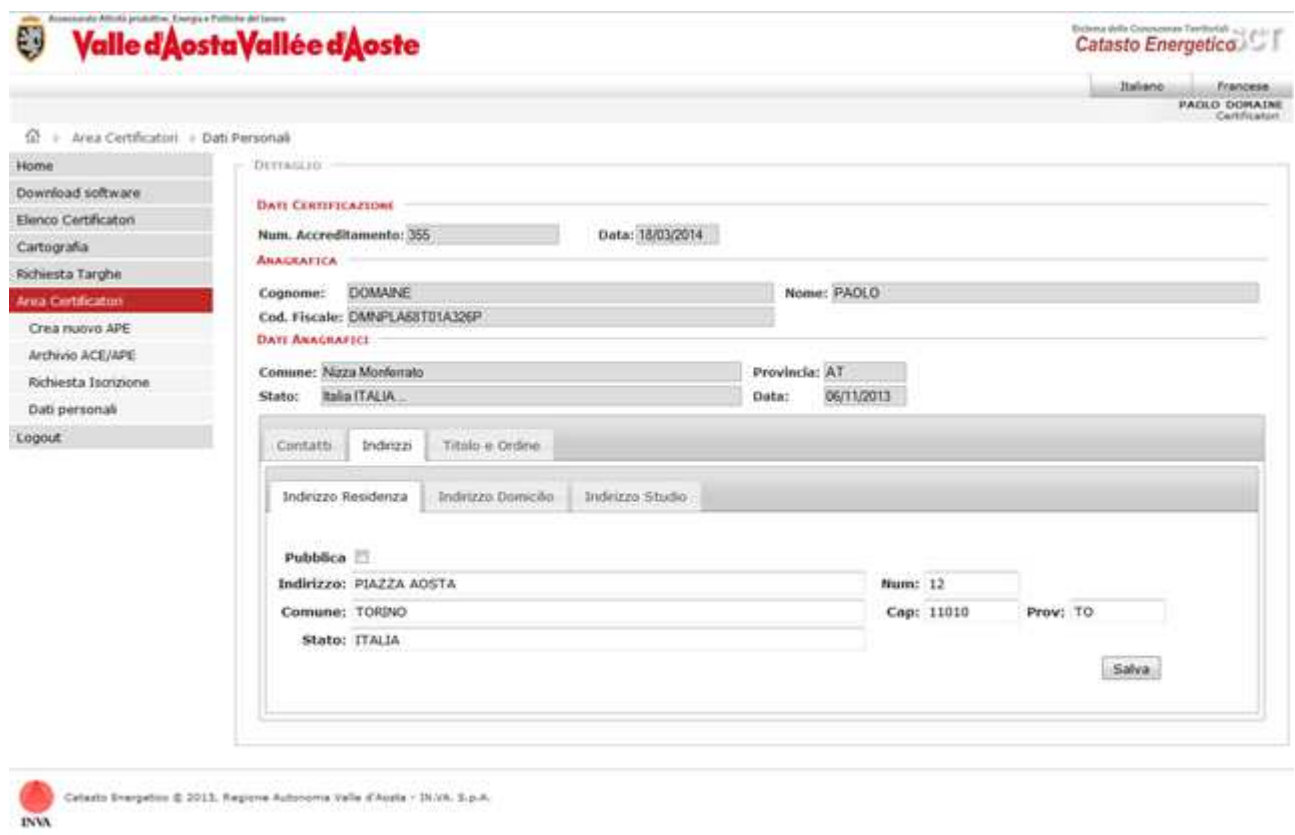

**Figura 56** *– Dati personali: indirizzi* 

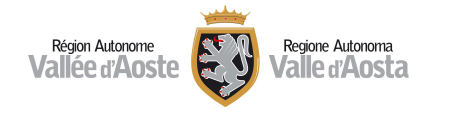

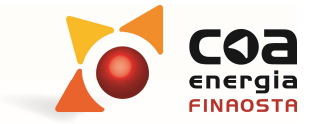

Catasto Energetico The Transaction

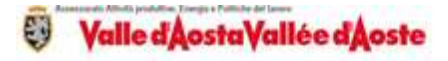

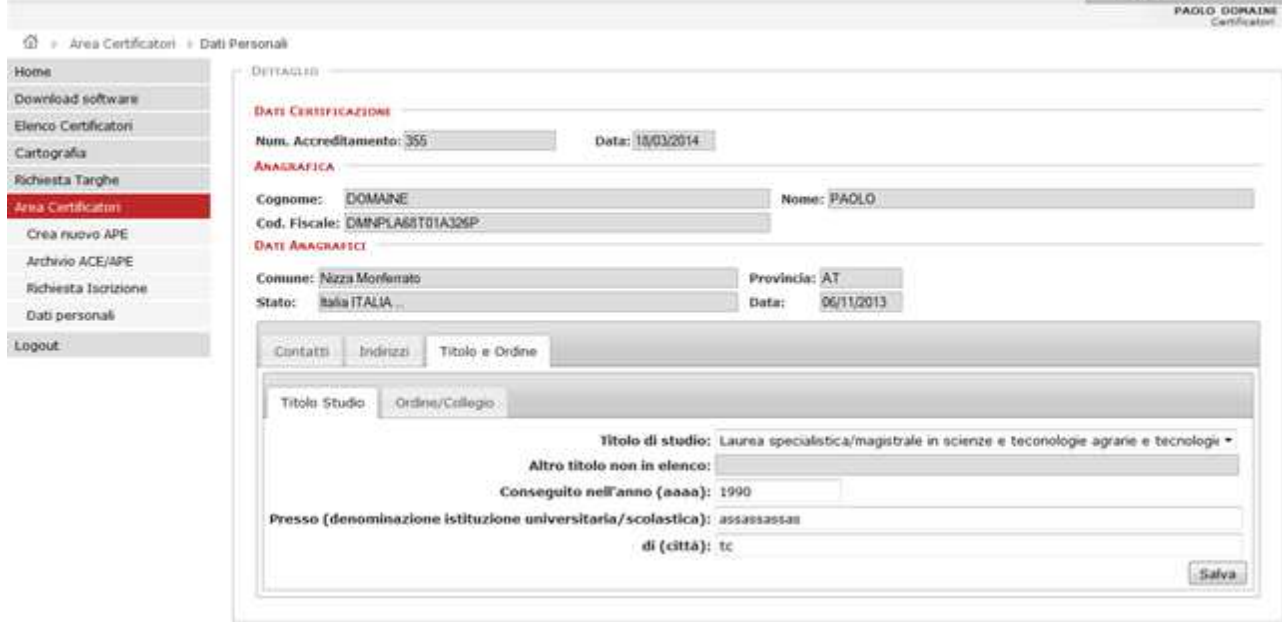

**Figura 57** *– Dati personali: titolo e ordine* 

# Download software

 Per poter scaricare il software Beauclimat contenente l'applicativo per la valutazione economica degli interventi ed il relativo manuale d'uso è necessario aver letto le **condizioni generali di licenza d'uso**, indicando l'avvenuta presa visione delle stesse, ed accettarne il contenuto selezionando il tasto "**Accetto**".

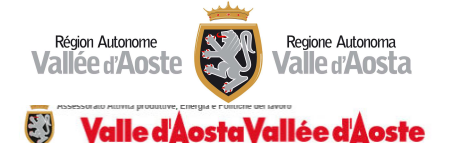

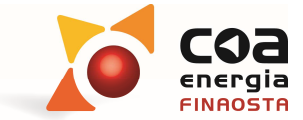

| 企<br><b>Area Certificatori</b> |                                                                                                    |
|--------------------------------|----------------------------------------------------------------------------------------------------|
| Home                           | In questa pagina è possibile scaricare il software Beauclimat per la certificazione energetica in Regione Valle d'Aosta ed il relativo manuale d'uso. C                                                                                                |
| Flenco Certificatori           | caso vengano rese disponibili nuove versioni del softv                                                                                                    |
| Cartografia                    |                                                                                                    |
| Verifica Attestato             |                                                                                                    |
| <b>Richiesta Targhe</b>        | Licenza d'uso A                                                                                                    |
| Area Certificatori             |                                                                                                    |
| Crea Nuovo APE                 | Condizioni generali di licenza d'uso del programma informatico denominato Beauclimat - software per la certificazione ene                                                                                                    |
| <b>Archivio ACE/APE</b>        | $Art. 1 - Ogætto$                                                                                                    |
| <b>Richiesta Iscrizione</b>    | Le presenti condizioni generali di contratto disciplinano le modalità di concessione in licenza d'uso del programma infor<br>Valle d'Aosta. La conclusione del presente contratto di licenza d'uso è consentita all'utente del sito http://energia.par |
| Prenota codici                 | c) del D.los. 6 settembre 2005, n. 206. I consumatori non possono essere parte del presente contratto. L'utente del sito<br>licenziatario, effettuando il download del programma informatico denominato Beauclimat - software per la certificazione e  |
| Ape su Cartografia             | generali di contratto. Le caratteristiche tecniche e le specifiche del programma informatico sono descritte nel documento<br>software per la certificazione energetica in Valle d'Aosta scaricabile dal sito http://energia.partout.it.                |
| Dati personali                 |                                                                                                    |
| Cambia password                | Ho preso visione delle condizioni generali d'uso I                                                                                                    |
| Download software              | Accetto                                                                                                    |
| Logout                         |                                                                                                    |
|                                | Download Software Beauclimat<br>Download del Manuale d'uso                                                                                                    |

**Figura 58** *– Condizioni generali di licenza d'uso* 

# Sostituire un APE sottoposto a controllo di ARPA

 Per poter sostituire un APE sottoposto a controllo di ARPA, ai sensi dell'Allegato C alla d.G.r. 1249/2021, occorre selezionare la voce di menu "APE in controllo".

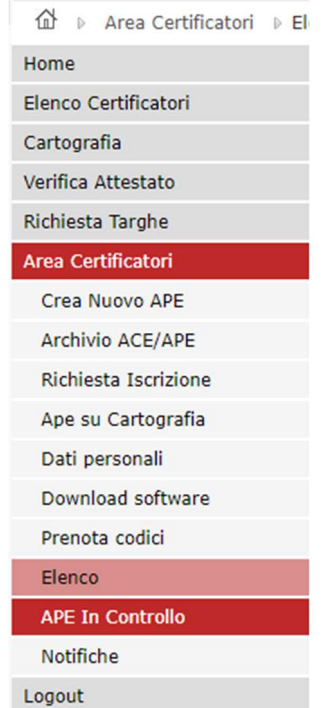

**Figura 59** *– Menu "Area Certificatori – APE in Controllo"* 

 A questo punto il certificatore troverà il numero dell'APE soggetto a controllo (anche più di uno se sono stati selezionati più APE a controllo) e potrà procedere alla sostituzione dell'APE

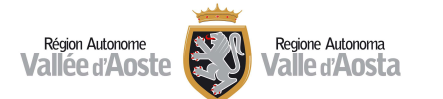

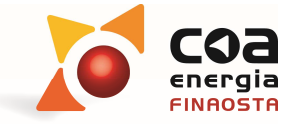

associando il codice del nuovo APE creato, corretto in base alle indicazioni di ARPA,cliccando sul tasto blu in fondo alla riga corrispondente, vedi Figura 60.

| Home                                 | <b>OPZIONI DI RICERCA</b> |                |                                         |       |               |                                                          |                  |               |            |        |                            |                                                             |               |
|--------------------------------------|---------------------------|----------------|-----------------------------------------|-------|---------------|----------------------------------------------------------|------------------|---------------|------------|--------|----------------------------|-------------------------------------------------------------|---------------|
| Elenco Certificatori                 | <b>Codice Attestato</b>   |                |                                         |       |               |                                                          |                  |               |            |        |                            |                                                             |               |
| Cartografia                          | Ricerca Annulla           |                |                                         |       |               |                                                          |                  |               |            |        |                            |                                                             |               |
| Verifica Attestato                   |                           |                |                                         |       |               |                                                          |                  |               |            |        |                            |                                                             |               |
| Richiesta Targhe                     | <b>RISULTATI</b>          |                |                                         |       |               |                                                          |                  |               |            |        |                            |                                                             |               |
| Area Certificatori                   |                           |                |                                         |       |               |                                                          |                  |               |            |        |                            |                                                             |               |
| Crea Nuovo APE                       |                           |                | $<<$ $ $ < Righe: 1-5 di 8 $ $ > $ $ >> |       |               |                                                          |                  |               |            |        |                            |                                                             |               |
| Archivio ACE/APE                     | APE                       | Classe         | Data<br>Controllo                       | Esito | Lettera Esito | Lettera Esito<br>Nº Protocollo Data Protocollo Documento | Lettera Esito    | Sostituito da | In data    |        | sostituzione lettera esito | Esito APE in Nº Protocollo Data Protocollo<br>lettera esito | Lettera esito |
| Richiesta Iscrizione                 | APE0046056                | F              | 31/03/2022 Formale                      |       | 151 22        | 31/03/2022                                               | 囚                | APE0072100    | 21/09/2022 | Valido | 356                        | 19/10/2022                                                  | Δ             |
| Ape su Cartografia                   | APE0048704                | A3             | 27/09/2022                              |       | 314           | 27/09/2022                                               | ⊵                |               |            |        |                            |                                                             |               |
| Dati personali                       | APE0048711                | A <sub>4</sub> | 27/09/2022                              |       | 329           | 27/09/2022                                               | $\sum_{i=1}^{n}$ |               |            |        |                            |                                                             |               |
| Download software                    | APE0048712                | A4             | 27/09/2022                              |       | 328           | 27/09/2022                                               | $\triangleright$ |               |            |        |                            |                                                             |               |
| Prenota codici                       | APE0048713                | A4             | 27/09/2022                              |       | 327           | 27/09/2022                                               | 囚                |               |            |        |                            |                                                             |               |
|                                      |                           |                |                                         |       |               |                                                          |                  |               |            |        |                            |                                                             |               |
| Elenco                               |                           |                |                                         |       |               |                                                          |                  |               |            |        |                            |                                                             |               |
|                                      |                           |                |                                         |       |               |                                                          |                  |               |            |        |                            |                                                             |               |
| <b>APE In Controllo</b><br>Notifiche |                           |                |                                         |       |               |                                                          |                  |               |            |        |                            |                                                             |               |
|                                      |                           |                |                                         |       |               |                                                          |                  |               |            |        |                            |                                                             |               |

**Figura 60** *– Menu "Area Certificatori – APE in Controllo* 

# Notifiche inviate dal COA Energia

 $\triangleright$  In tale sezione è possibile visualizzare tutti i messaggi recapitati dal COA Energia che informano i certificatori di novità di carattere normativo, di corsi e convegni e di tutte le altre informazioni utili. In tale sezione, visualizzata in Figura 61, è possibile ricercare le informazioni inviate con una ricerca per "parti di testo" o per "data".

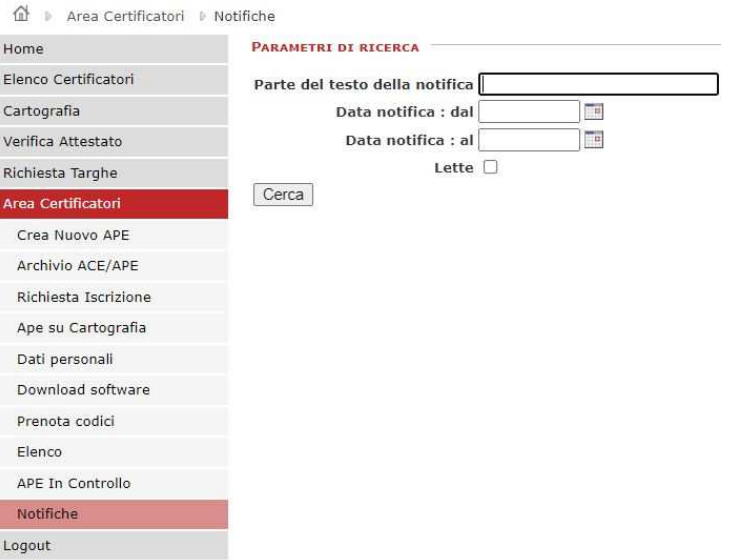

**Figura 61** *– Menu "Area Certificatori – Notifiche* 

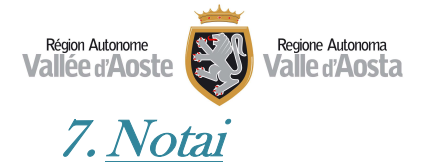

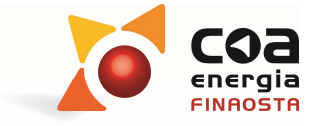

- La sezione "**Notai**" è dedicata a tutti i notai che desiderano verificare la presenza e la validità di un Attestato di Prestazione Energetica (APE/ACE).
- Per accedere a questa sezione del Portale Beauclimat è necessario che il professionista effettui la propria **autenticazione** attraverso la piattaforma digitale SPID.

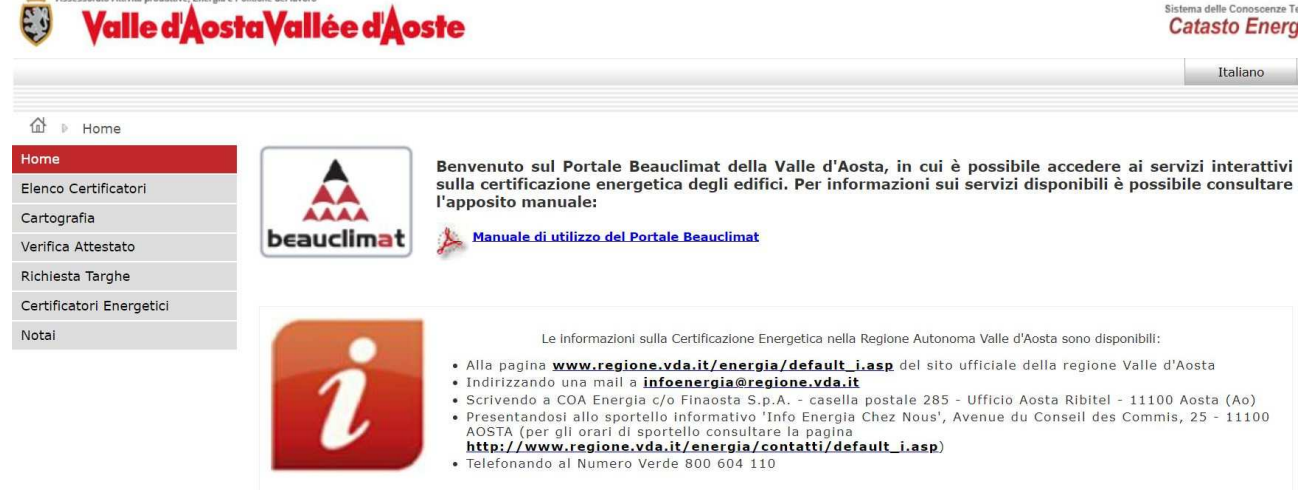

**Figura 62** *– Accesso per i notai* 

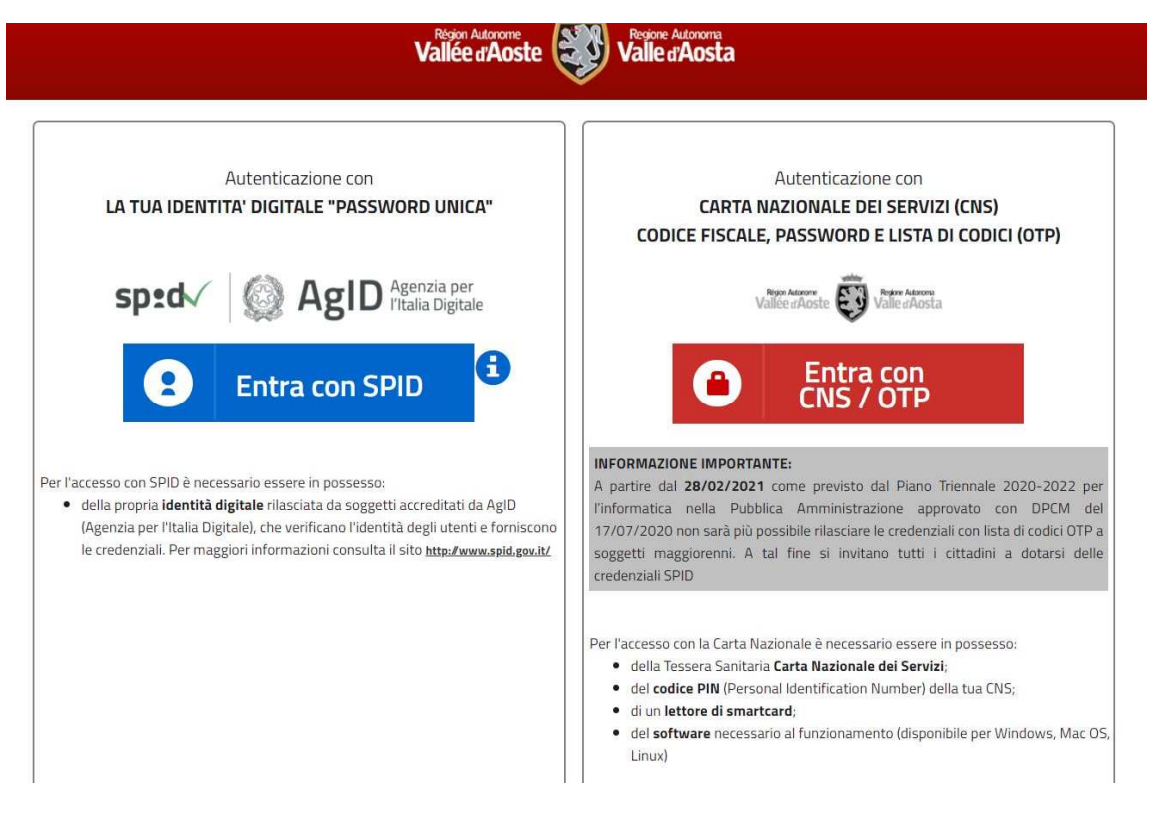

**Figura 63** *– Accesso per i notai con piattaforma spid* 

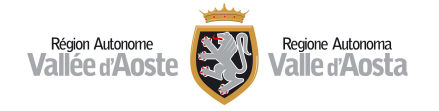

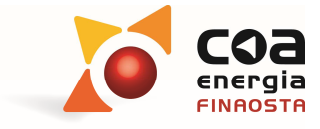

Dopo essersi autenticati è possibile accedere nell'area riservata

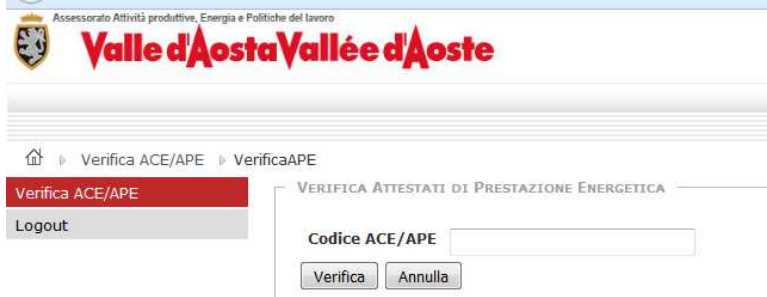

**Figura 64** *– Autenticazione notai (primo accesso)*

A questo punto occorre inserire il numero di ACE/APE da controllare e il portale visualizzerà le principali informazioni come:

- **Codice Attestato;**
- **Data Validazione;**
- **Data Fine Validità;**
- **Comune;**
- **Eventuali sostituzioni con relativa data;**
- **Eventuali eliminazioni con relativa data;**

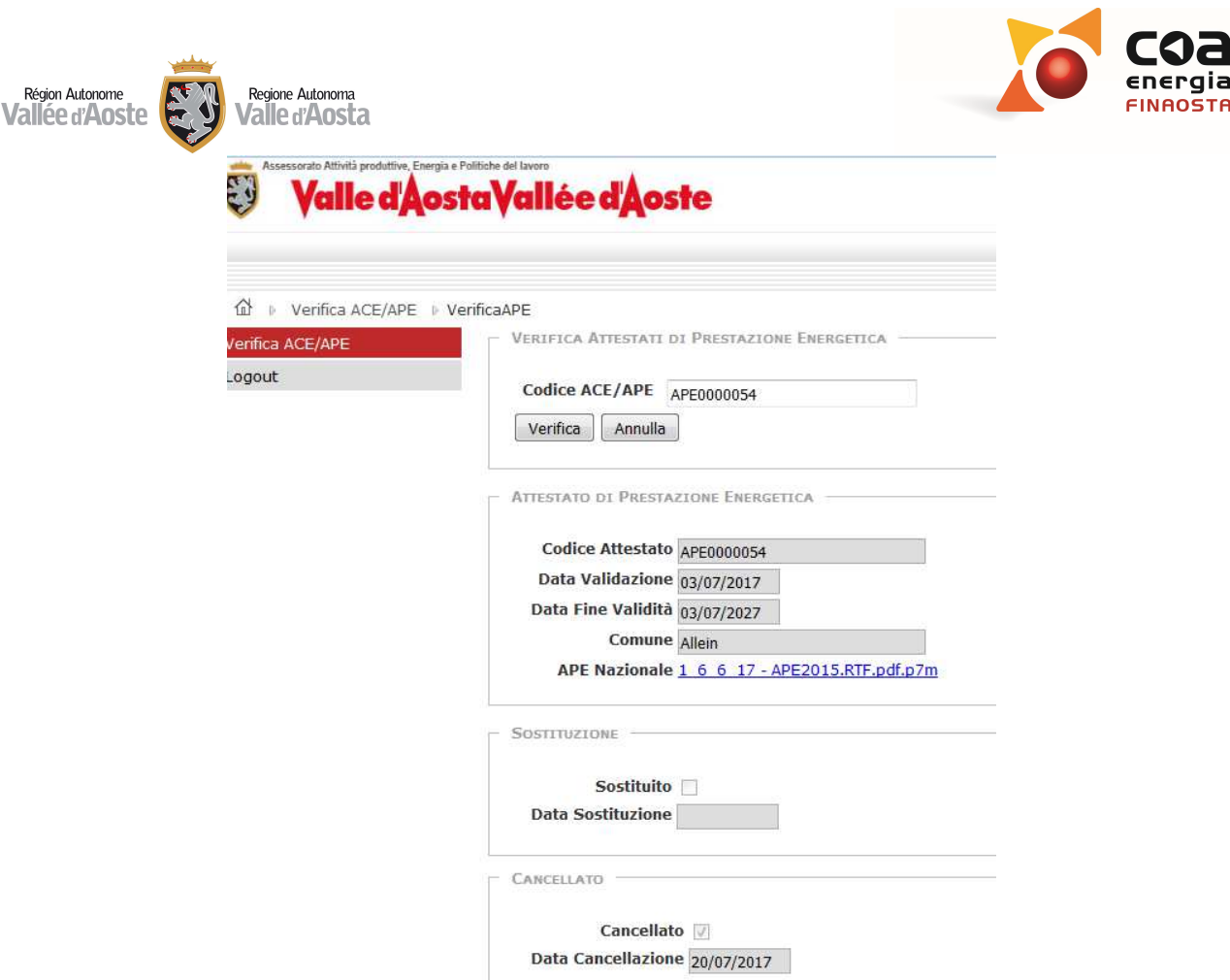

**Figura 65** *– Informazioni relative alla ricerca APE* 

Per gli APE validati dopo il l luglio 2017 sarà possibile scaricare anche il file dell'Attestato di Prestazione Energetica (APE) originale in formato .pdf, firmato digitalmente dal professionista abilitato.

Per gli APE validati prima del 1° luglio 2017, invece, non sarà possibile scaricare il file perché privo di firma da parte del professionista incaricato per la redazione.